**T.C. MİLLÎ EĞİTİM BAKANLIĞI**

# **MAKİNE TEKNOLOJİSİ**

# **KATI-YÜZEY MODELLEME VE GÖRSELLİK**

**Ankara, 2019**

- öğrencilere rehberlik etmek amacıyla hazırlanmış bireysel öğrenme materyalidir. Bu modül, mesleki ve teknik eğitim okul/kurumlarında uygulanan Çerçeve Öğretim Programlarında yer alan yeterlikleri kazandırmaya yönelik olarak
- Millî EğitimBakanlığınca ücretsiz olarak verilmiştir.
- PARA İLE SATILMAZ.

# **İÇİNDEKİLER**

 $\overline{\phantom{a}}$ 

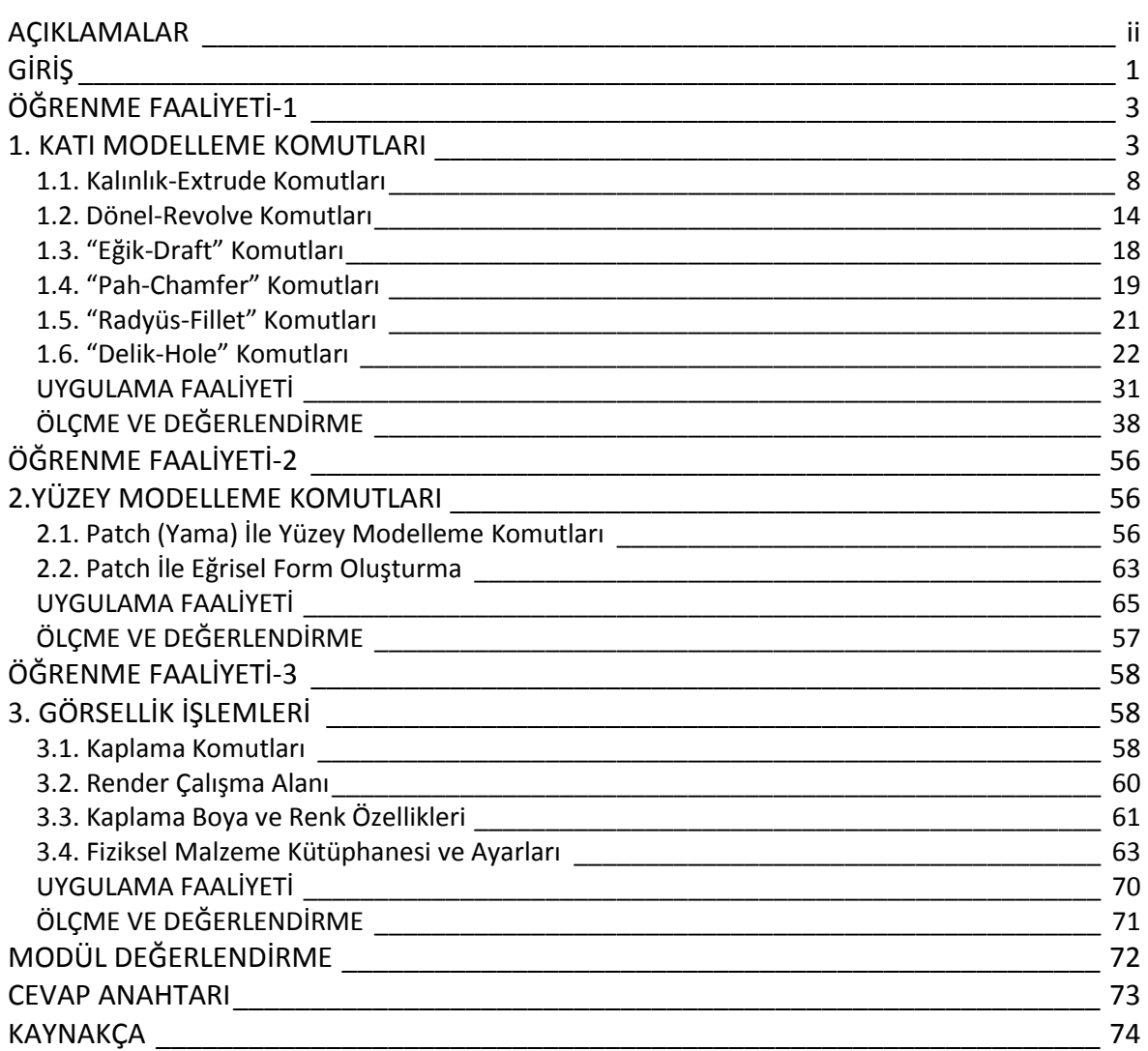

# **AÇIKLAMALAR**

 $\overline{\phantom{a}}$ 

<span id="page-3-0"></span>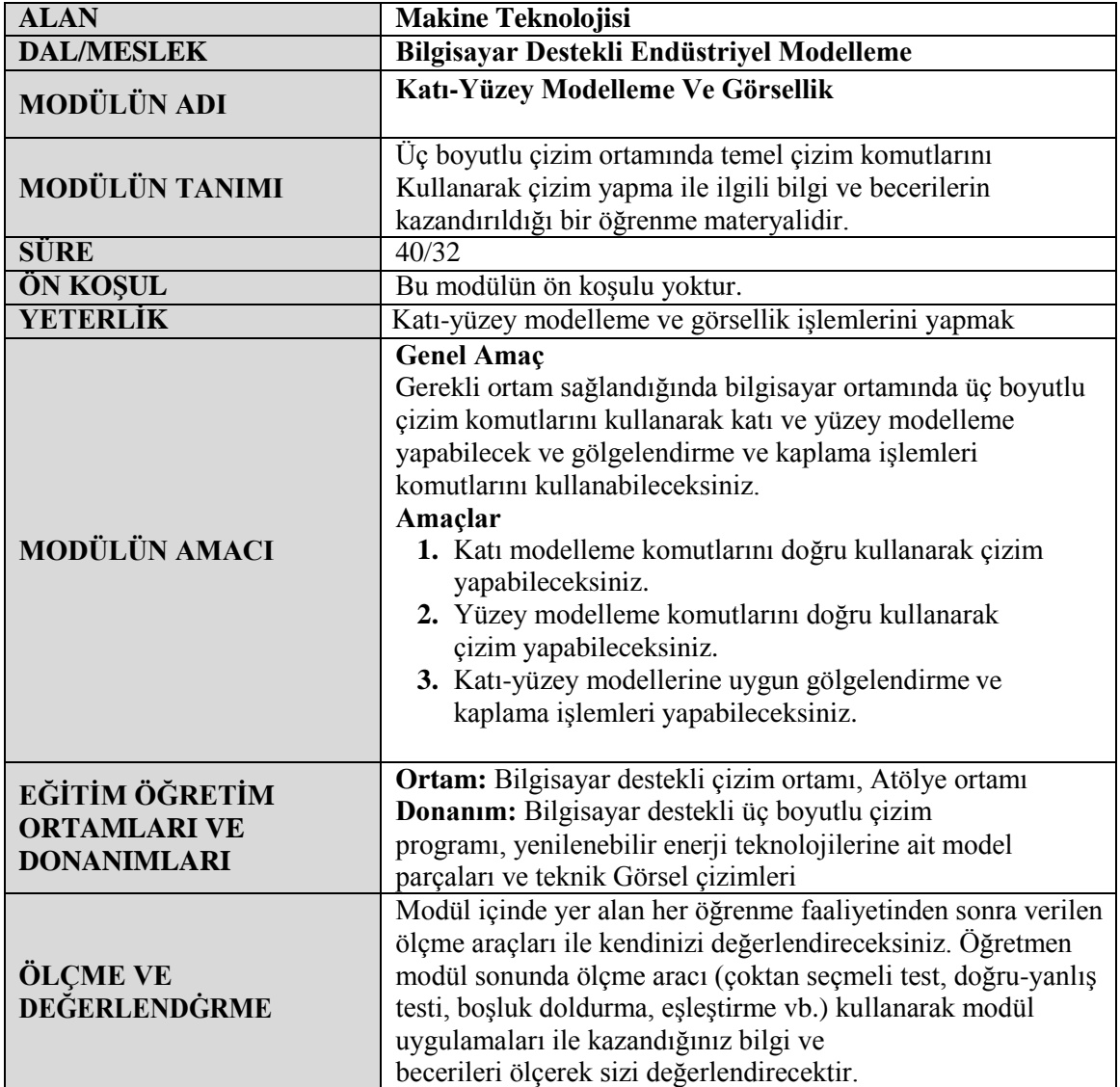

# **GİRİŞ**

<span id="page-4-0"></span>Sevgili Öğrenci,

"Katı-Yüzey Modelleme ve Görsellik Modülü" ile "Yenilenebilir Enerji Teknolojisi Alanı'nda iş ve işlemlerinizi gerçekleştireceğiniz üç boyutlu çizim programını tanıyacak, kullanım alanlarını ve tekniklerini öğreneceksiniz.

Bilgisayar teknolojisi teknik çizimler içinde yerini almış ve bilgisayar desteği ile çizim yapabilen çizim programları geliştirilmiştir.

Rüzgâr ve güneş santrali teknolojilerinde üç boyutlu çizim programlarını kullanmak zaman, tasarım ve imalat maliyetlerini düşünülürse zorunluluk haline gelmiştir.

Bu modül; bilgisayar destekli tasarım ve modelleme programı ile katı ve yüzey modelleme tekniklerini kullanmanızı, bu yöntemlerle de katı ve yüzey modellerin oluşturulması veya oluşturulan modellere gölgelendirme ve kaplama özelliği katma konularında size yardımcı olacaktır.

Modülü başarı ile tamamladığınızda ve kendinizi konu hakkında geliştirdiğinizde yenilenebilir enerji sektöründe çalışabilecek yeterliliğe sahip olacaksınız.

2

 $\overline{\phantom{a}}$ 

# <span id="page-6-0"></span>**ÖĞRENME FAALİYETİ-1**

## **ÖĞRENME KAZANIMI**

Bu öğrenme faaliyeti sonunda katı modelleme komutlarını kullanarak üç boyutlu çizim yapabileceksiniz.

# **ARAŞTIRMA**

- Katı modellemenin nerelerde kullanıldığını araştırınız.
- $\triangleright$  Yasadığınız yerde bulunan imalat ile ilgili işletmeleri gezerek burada kullanılan katı modelleme ile ilgili programlar hakkında bilgi alınız.
- $\triangleright$  İnternet ve kitaplarınız yardımıyla üç boyutlu çizim program çeşitlerini, nasıl kullanıldıkları ilgili video ve doküman araştırması yapınız.

## **1. KATI MODELLEME KOMUTLARI**

<span id="page-6-1"></span>Tasarım amacı, modelin değiştirildiğinde nasıl davranacağına dair yaptığınız plandır. Örneğin, içinde kör delik bulunan bir "boss" modellediyseniz," boss" hareket ettiğinde, delik de hareket etmelidir. Benzer şekilde, eşit aralıklı altı delikten oluşan dairesel delik çoğaltması modellediyseniz, deliklerin sayısını sekize çıkardığınızda, delikler arasındaki açıların otomatik olarak değişmesi gerekir. Modeli oluşturmak için kullandığınız teknikler, ne tip ve nasıl bir tasarım amacı yakalayacağınızı belirler.

Önceleri sadece teknik Görsel hazırlama amacıyla kullanılan CAD programları; günümüzde 3D tasarımlama ve tasarım aşamasında bulunan bir makinenin çalışmasını animasyona dönüştürerek bilgisayar ortamında çalışmasını görmeyi mümkün kılmaktadır.

Kullanıcı bu üç boyutlu tasarım programı ile her türlü ürün tasarımını bilgisayarın kolaylıklarını kullanarak hızlı bir şekilde 3 boyutlu çizim yapabilir.

Bu program akıllı ve kolay montaj uygulamaları ile son derece hızlı montaj yapılmasını sağlar. Bunun dışında sac parçaların açılımını yaparak uzama miktarları hesaplanabilir. Ayrıca katı objeler kullanılarak kesme, yırtma veya şekillendirme işlemleri yapılabilmektedir.

Yapılmış olan tüm bu işlemler IGES, DXF, DWG, SAT(ACIS), STL, STEP, F3D, F2D, F3Z, OBJ, FBX, Sketchup ve SMT dosya formatlarıyla kayıt veya transfer yapılabilir.

Tasarlanmış unsurlar 2 boyutlu çizime (sketch) dayalı unsurlardır. Genel olarak, bu çizim, ekstrüzyon, döndürme, süpürme ya da loft uygulama yolu ile bir katıya dönüştürülür. Bir unsurun ölçülendirilmesinde, çizim geometrisiyle ilişkili ölçülerle birlikte, unsurun kendisi ile ilişkili ölçüleri bulunur.

Bu program, temel olarak birbirleriyle ilişkili üç dosyadan oluşmaktadır. Bu dosyalar;

 Body (Parça) Dosyası: Oluşturmuş olduğunuz 2B çizimi katıya dönüştürdüğünüzde, ortaya çıkan tüm tasarımlar "body" olarak isimlendirilir.

- Component (Bileşen/Montaj) Dosyası: Montaj dosyasıdır. Bileşen haline getirdiğiniz tüm tasarım dosyaları arasında montaj ilişkisi atayabilirsiniz
- Teknik Görsel Dosyası: Parça ya da montaj dosyanızın teknik dokümanlarının hazırlandığı dosyaya denir.

Autodesk Fusion 360 programını çalıştırıp bir dosya açtığınızda aşağıdaki çizim ekranı görülecektir.

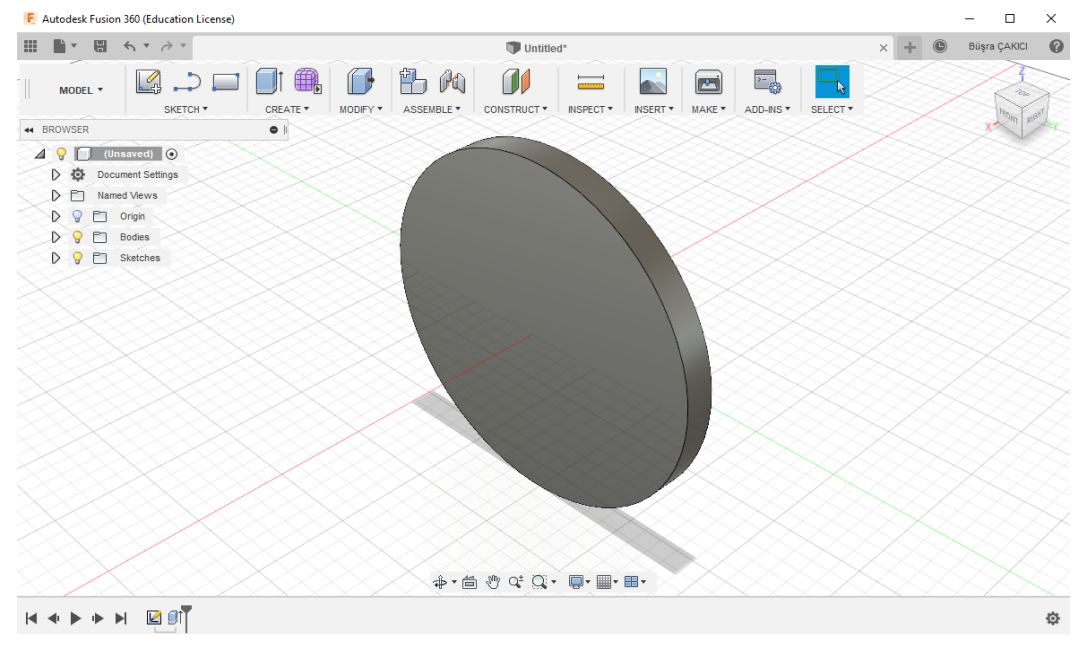

**Görsel 1.1: Unsur ekranı**

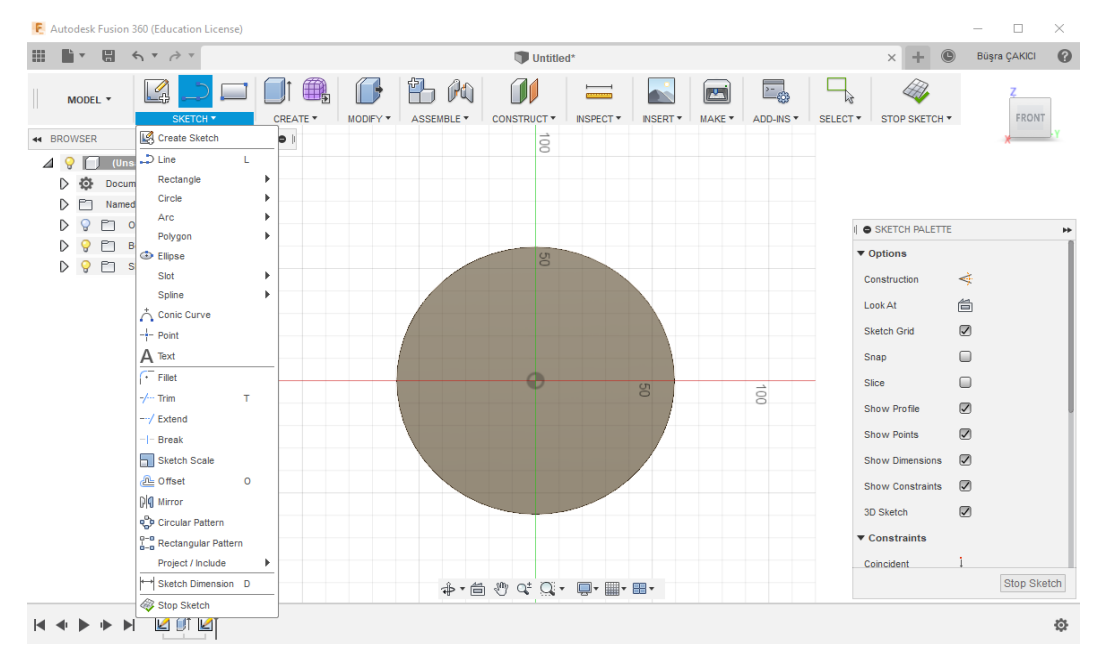

**Görsel 1.2: Çizim ekranı**

#### **Standard Araç Çubukları**

#### **Show Data Panel (Veri Panelini Göster)**

Bu komut ile bulut sistemde bulunan projelerinize ulaşabilirsiniz. Projelerinizin içerisinde bulunan tasarımları açabilirsiniz. Projenize çalışma arkadaşlarınızı davet edebilirsiniz.

#### **File (Dosya)**

File simgesi yanındaki ok işaretine tıkladığınızda karşınıza birçok komut görebileceğiniz bir liste çıkacaktır. Bu menüde; yeni bir tasarım sayfası açmak, teknik Görsel oluşturmak, bulut sistemde bulunan dosyalarınızı açmak, bilgisayarınızdan 3B objeleri veya teknik Görsel uzantılı dosyaları bulut sisteme aktarmak, tasarımınızı buluta kaydetmek, tasarımınızı bilgisayarınıza kaydetmek gibi komutlara file menüsünden ulaşabilirsiniz.

#### **Save (Kaydet)**

Bu komuta tıkladığınızda tasarımınızı bulut sistem üzerinde bulunan projelerinizin içerisine kaydedebilirsiniz. Bu komut ile tasarımınızı bilgisayarınıza kaydedemezsiniz. Bilgisayarınıza kaydetmek için File>Export adımlarını izlemeniz gerekmektedir.

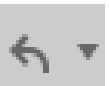

#### **Undo (Geri Al)**

Yaptığınız işlemi geri almak için kullanılan komuttur. Komut ikonuna tıkladığınızda son yaptığınız işlem geri alınacak ve çiziminiz bir önceki halini alacaktır. Komut ikonunun yanında bulunan ok tuşunu tıklarsanız son yaptığınız işlemlerin bir listesi karşınıza çıkacaktır. Bu listeden birden fazla işlemin ismini seçerek de bu işlemi gerçekleştirebilirsiniz.

#### **Redo (İleri Al)**

Yaptığınız son işleme dönmek için kullanılan komuttur. Bu komuta tıkladığınızda Son yaptığınız işleme geri döneceksiniz. Komut ikonunun yanında bulunan ok simgesine tıklarsanız işlem listesi çıkacaktır. Bu listeden dönmek istediğiniz işlemi seçebilirsiniz.

#### **Standart View (Görüntü) Araç Çubukları**

Eskiz sayfanızda oluşturmuş olduğunuz tasarımlara farklı açılardan bakmak için ekranda sağ üst köşede bulunan görüntü küpünü kullanabilirsiniz.

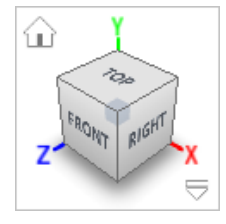

**Top: Üstten Bakış Bottom:** Alttan Bakış **Front:** Önden Bakış **Back:** Arkadan Bakış **Right:** Sağdan Bakış **Left:** Soldan Bakış

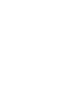

 $\overline{\Xi}$ 

æ

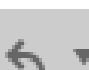

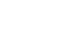

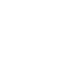

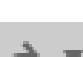

**Isometric Views:** Kamerayı önceden tanımlanmış izometrik görünümlere döndürmek için ViewCube'ün köşelerini tıklayın.

**Ortographic Views:** Kamerayı önceden tanımlanmış ortografik görünümlere döndürmek için ViewCube'ün adlandırılmış yüzlerini tıklatın

**Home View:** Ana görünüşe dönmek için Home simgesine tıklayın. ĭш

**Look At:** Seçilen düzleme veya yüzeye ekrana sığdırarak dik bakma 尙 komutudur.

#### **Yeni Bir Tasarım Sayfası Açma**

Fusion 360 programını açtığınızda size direkt olarak yeni bir eskiz sayfası açık olarak gelecektir. Siz tekrar yeni bir tasarım sayfası açmak istiyorsanız yandaki Görselde görüldüğü gibi File > New Design adımlarını takip etmeniz gerekmektedir.

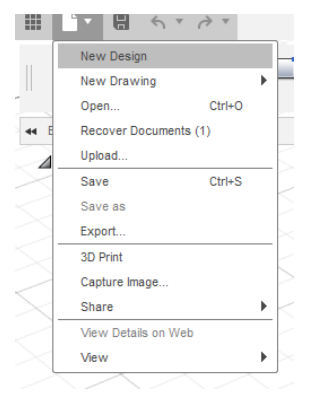

**Şekil 1.3: Yeni tasarım sayfası açma**

#### **Çizim İçin Düzlem veya Yüzey Seçme**

Modellerin formları bir profilden oluşur. Bu profillere çizim adı verilir. Çizimler bir düzlem veya yüzey üzerine çizilir. Çizilen model üzerindeki yüzeylere veya daha sonra oluşturulan düzlemlere çizimler yapılabilir. Çizim yapabilmek için öncelikle bir düzlem seçmek gerekir. Bu düzlemler X, Y, Z koordinat sistemine göre XY, XZ ve YZ düzlemleri olarak isimlendirilmişlerdir. Çizim sayfası açıldığında çizim komutlarının birisine tıklandığında Görseldeki şekil ekrana gelir ve buradan da istenilen düzlem seçilebilir. Diğer düzlem seçme işlemi ise Tasarım Ağacı üzerinden yapılmaktadır.

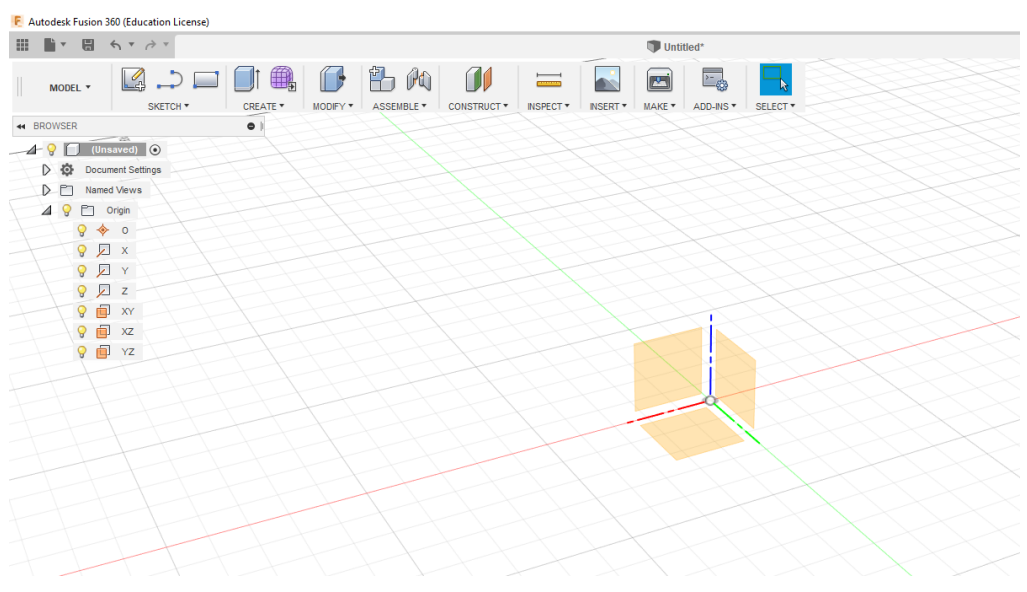

**Şekil 1.4: Çizim düzlemleri**

#### **Sketch (Eskiz) Komutları**

**Sketch Oluşturma:** 2 boyutlu eskizler yapmak için araç çubuğundan "Create Sketch" simgesine tıklayın. Düzlem seçmek için XY, XZ ve YZ düzlemleri karşınıza gelecektir. Hangi düzlemde eskiz oluşturmak istiyorsanız o düzlemi seçin. Eskiz oluştururken düzlemsel yüzeyleri de seçebilirsiniz.

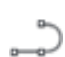

**Line (Çizgi):** Çizgi çizme komutudur.

**Rectangle (Dikdörtgen):** Bu komut ile dikdörtgenler çizebilirsiniz. Simgenin yanındaki ok simgesine tıkladığınızda karşınıza çizebileceğiniz dikdörtgen türleri çıkar. Bunlar; iki noktalı dikdörtgen, üç noktalı dikdörtgen ve merkez noktasından çizilen dikdörtgen çeşitleridir.

**Circle (Daire):** Bu komut ile daire profilleri çizebilirsiniz. Dairenin yanında bulunan ok simgesine tıkladığınızda farklı daire çizim metotları çıkacaktır. Bunlar; merkez noktadan başlayan daire, 2 noktalı daire, üç noktalı daire, iki noktalı teğet daire ve üç noktalı teğet dairedir.

**Arc (Yay):** Bu komut ile yay çizebilirsiniz. Farklı çizim türleri için yanındaki ok

simgesine tıkladığınızda bir liste çıkacaktır. Bu listede; üç noktalı yay, merkez noktasından çizilen yay ve teğet çizilen yay olmak üzere 3 farklı çizim şekli bulunmaktadır.

**Polygon (Çokgen):** Bu komut ile kenar sayısı girerek çokgenler oluşturabilirsiniz. İç teğet daireye sahip çokgen, dış teğet çembere sahip çokgen ve kenar çizilerek oluşturulan üç farklı çokgen çeşidi bulunmaktadır.

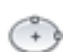

 $(1 - 1)$ 

**Ellipse (Elips):** Bu komut ile dilediğiniz ölçüde elipsler oluşturabilirsiniz.

**Slot (Kama Kanalı):** Bu komut ile çeşitli çizim türleri ile kama kanalları oluşturabilirsiniz. Bu çizim türleri; merkezden merkeze, merkez noktalı, üç noktalı yay, merkez noktalı yay ve tüm kama kanlıdır.

**Spline (Eğri):** Bu komut ile eğri çizgileri oluşturabilirsiniz. İki tür eğri biçimi vardır. Bunlar; bir dizi noktadan geçen eğri ve kontrol noktaları oluşturularak çizilen eğrilerdir.

**Point (Nokta):** Eğriler, çizgiler ya da oluşturduğunuz farklı profiller üzerinde noktalar Oluşturabilirsiniz.

А

 $\ddot{}$ 

 $-/-$ 

**Text (Yazı):** Bu komut ile yazılar oluşturabilirsiniz. Yazı tipini ve boyutunu kendinize göre kişiselleştirebilirsiniz. Bu yazılar aynı bir dikdörtgen gibi profil işlevi görür. Bu sebeple oluşturduğunuz yazıları katı hale dönüştürebilirsiniz.

**Fillet (Radyüs):** Bu komut ile profilinizin köşelerini yuvarlatabilirsiniz. Bunun için öncelikle bir köşe veya belirlediğiniz iki kenar seçmelisiniz. Ardından yarıçap değerini girip radyüs elde edebilirsiniz.

**Trim (Budama):** Bu komut ile çizdiğiniz profilleri, eğrileri veya çizgileri belirli bir noktaya veya başka profilin başlangıcına kadar budayabilirsiniz. Program otomatik olarak budanacak kenarları algılar.

**Extend (Uzatma):** Bu komut ile seçtiğiniz profil kenarını, eğriyi veya çizgiyi belirli bir noktaya kadar uzatır. Extend ile oluşturmuş uzun çizgiler tek bir çizgi oluşturur. Parça parça çizgiler halinde uzatmaz.

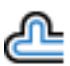

 $-$ -/

**Offset (Öteleme):** Bu komut ile seçtiğiniz profili +/- değerler girerek öteleme işlemi yapabilirsiniz. Burada dikkat etmeniz gereken ötelenmiş bir profili bir daha öteleyemezsiniz. Öteleme işlemlerini ana parçadan yapmanız gerekmektedir.

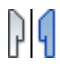

**Mirror (Aynalama):** Bu komut ile profillerinizin simetriğini alabilirsiniz. Bunun için öncelikle bir simetri eksenine ihtiyacınız var. Simetri eksenini aynalamak istediğiniz profile istediğiniz mesafede çizebilirsiniz.

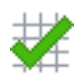

**Stop Sketch (Eskizi Bitir):** Eskiz sayfasından çıkmak için yukarıda sağ üst köşede bulunan yeşil tik sembolüne tıkladığınızda eskiz sayfası sonlanacaktır. Artık profilinizi katıya dönüştürebilirsiniz.

## <span id="page-11-0"></span>**1.1. Kalınlık-Extrude Komutları**

## **Ekstrüzyon İle Katı Oluşturma**

Sketch sayfasından ayrıldıktan sonra sayfanın üstünde araç çubuğunda "**Create**" bölümü bulunmaktadır. Bu bölümde yapmış olduğunuz profilleri katıya dönüştürecek komutlar bulunmaktadır.

Extrude komutu burada bulunmaktadır. Extrude komutu altında farklı işlemler yapabilirsiniz. Join, Cut, Intersect, New Body ve New Component olmak üzere beş farklı işlem mevcuttur.

**Join:** Eğer iki farklı tasarım yaptıysanız ve bu tasarımlar kesişiyorsa bunları tek parçaya dönüştürmenize yarar.

**Cut:** Seçtiğiniz profil doğrultusunda kesme işlemini gerçekleştirir.

**Intersect:** Yapmış olduğunuz bir tasarım ile çizmiş olduğunuz profili extrude ile kesiştirdiğinizde kesişen parçaları elde tutmanızı sağlar.

**New Body:** Yeni bir parça olarak tasarlamanızı sağlar.

**New Component:** Yeni bir montaj dosyası olarak tasarlamanızı sağlar. Bu parçaları sonradan montaj dosyasına çevirmeye gerek yoktur.

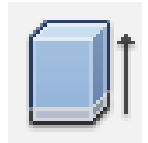

**Şekil 1.5: Ekstrüzyon ile katı oluşturma sembolü**

Bir örnek ile ekstrüzyon komutlarını pekiştirelim. Çizim örneğimize başlamadan önce eskiz oluşturabilmemiz için düzlem seçmemiz gerekiyor. Bu sebeple çizim için unsur ağacından Origin > XY düzlemini seçiyoruz.

| F Autodesk Fusion 360 (Education License)                                                                                                    |                                                                                                    | $\Box$<br>$\times$<br>-                                                                                                 |
|----------------------------------------------------------------------------------------------------|----------------------------------------------------------------------------------------------------|----------------------------------------------------------------------------------------------------|
| $\blacksquare\;\mathbf{v}\quad\hfill\blacksquare\quad\mathbf{v}\;\mathbf{v}\;\mathop{\mbox{$\wedge$}}\; \mathbf{v}\;\mathop{\mbox{$\wedge$}}\; \mathbf{v}$<br>₩                                                                                                    | Untitled*                                                                                                    | $\odot$<br>$^{\circ}$<br>Büşra ÇAKICI<br>÷<br>$\times$                                                                  |
| $\Box \Box \Box$<br>MODEL *<br>SKETCH *                                                                                                    | ■ う々<br>出的<br>í 10<br><b>R</b><br>$\mathbb{D}$<br>$\equiv$<br>CREATE *<br>MODIFY *<br>INSPECT <sup>*</sup><br>ASSEMBLE *<br>CONSTRUCT *<br>INSERT * | 三。<br>$\Box$<br>November 1979<br>Program 1979<br>Program 1979<br>MAKE *<br>SELECT <sup>*</sup><br>ADD-INS *<br>THE BACK |
| <b>44 BROWSER</b><br>$\bullet$                                                                                                    |                                                                                                    |                                                                                                    |
| $\Box$ (Unsaved) $\odot$<br>$\blacktriangle$ $\Theta$<br>Document Settings<br>▷ ◎<br>Named Views<br>DD<br>4 9 E.L., Origin.,<br>9 0 0<br>97x<br>977<br><b>9 2 2</b><br>$9$ $\Box$ xy<br>$9$ $\Box$ xz<br>$9$ $\Box$ YZ<br>PT.<br>$\mathcal{D}$<br>$\mathbf{Q}$<br>Sketches |                                                                                                    |                                                                                                    |
|                                                                                                    | <b>→ - 台 ツ べ Q - 回 - 皿 - 田 -</b>                                                                                                    | XY Plane                                                                                                    |
| K                                                                                                    |                                                                                                    | ♦                                                                                                    |

**Şekil 1.6: Çizim düzleminin seçimi**

XY düzlemine sağ tıklayarak "Create Sketch" seçtiğimizde direkt çizim sayfasına yönlendirileceksiniz. Sketch komutları içerisinden Circle > Center Diameter Circle seçiyoruz. Dairemizin çapını girerek bir daire profili oluşturuyoruz.

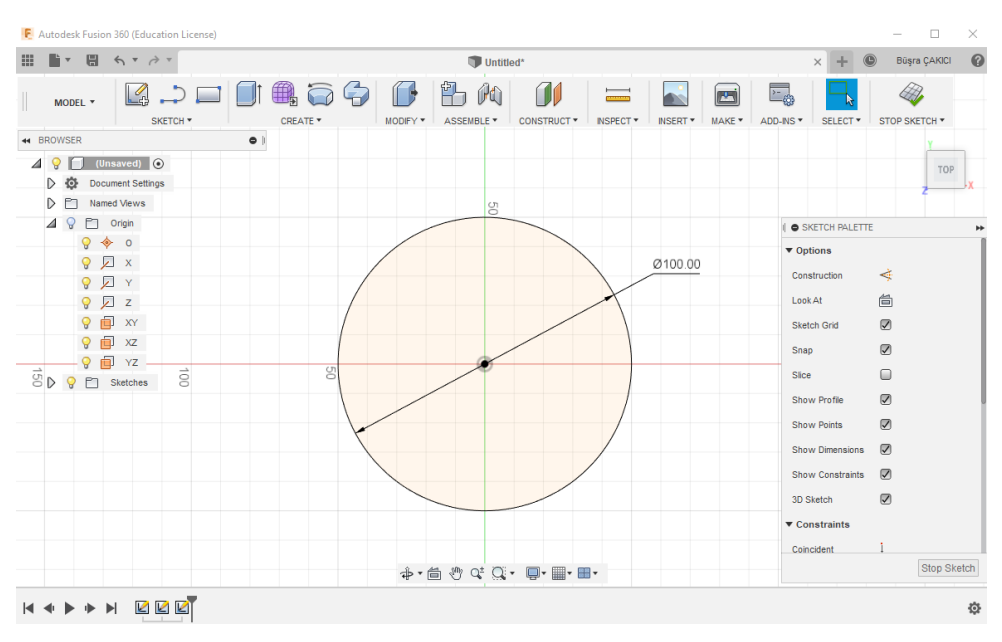

**Şekil 1.7: Bir daire çizimi**

"Stop Sketch"e tıklayıp eskiz sayfamızı kapattıktan sonra Create > Extrude seçeneğini tıklıyoruz.

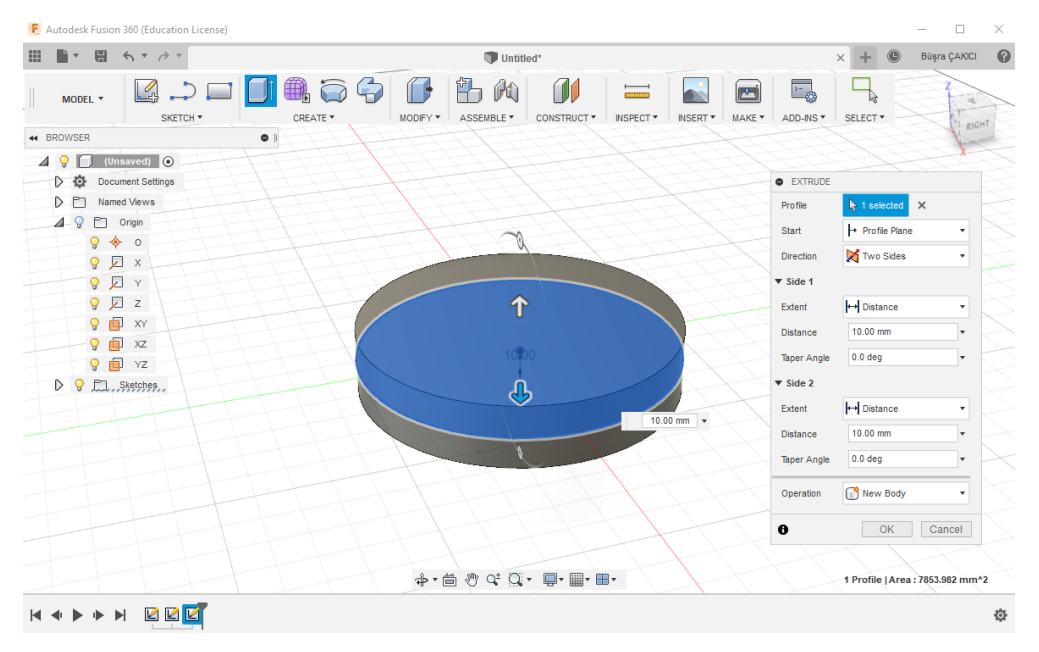

**Şekil 1.8: Bir daireye yükseklik verilmesi**

Extrude komutunu açtığımızda karşımızda bir diyalog kutusu çıkacak. Burada ilk önce "Profile" için çizmiş olduğumuz daireyi seçiyoruz. Dairemizi seçtikten sonra Direction (Yön) için Two Sides (İki taraf) seçiyoruz. Ardından iki taraf için de mesafe 20.00mm giriyoruz. Operation (İşlem) için New Body diyoruz ve parçamızı oluşturuyoruz.

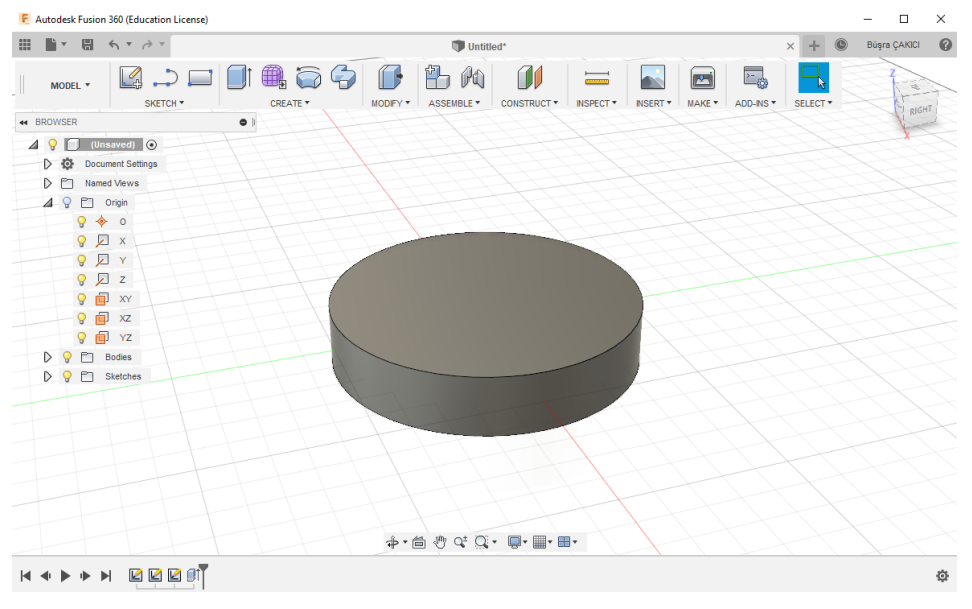

**Şekil 1.9: Çizilen bir silindirin görüntüsü**

#### **Ekstrüzyon İle Kesme**

Ekstrüzyon ile kesmek için farklı bir komut bulunmamaktadır. Yukarıda da açıklandığı üzere Extrude komutu içerisinde işlem olarak "Cut" seçilirse Extrude Cut işlemi gerçekleşmiş olacaktır.

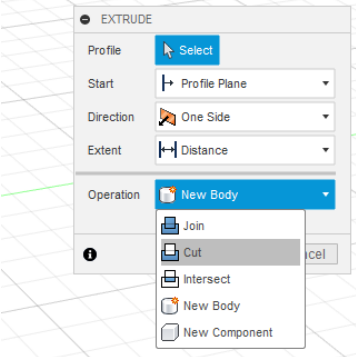

**Şekil 1.10: Extrude > Cut İşlemi**

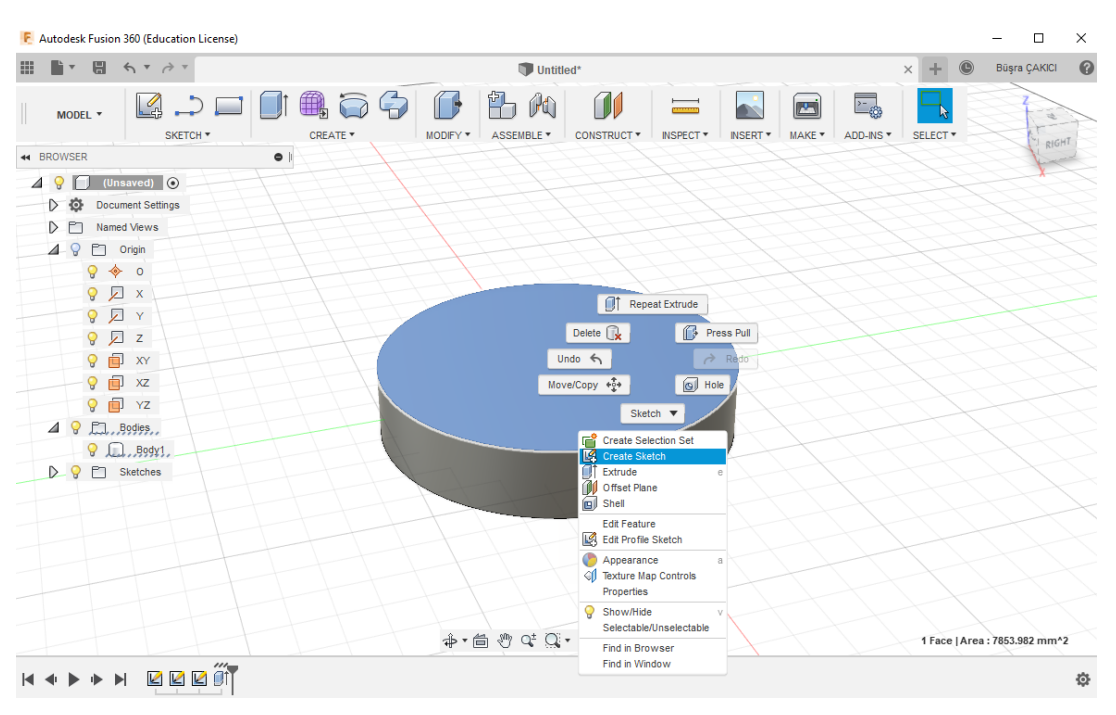

**Şekil 1.11: Katı üzerinde çizim düzleminin seçimi**

Bir katı parça üzerinde işlem yapmadan önce, katı parçanın üzerindeki bir düzlemin seçilmesi gerekir. Fare silindirin üzerine fare ile sağ tıklayıp "Create Sketch" komutunu seçtiğimizde parça üzerine eskiz sayfası açmış oluruz.

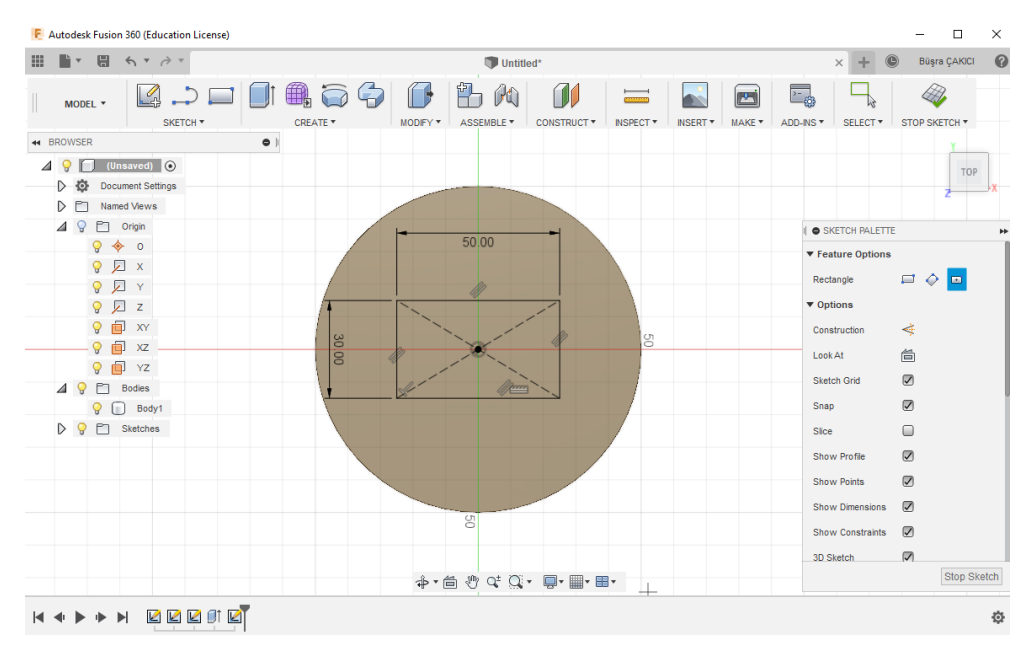

**Şekil 1.12: Bir dikdörtgen çizimi**

Sketch sayfasına geçtikten sonra araç çubuğundan Sketch > Rectangle > Center Rectangle adımları izlenerek, merkez noktası silindirimizin merkezi seçilerek X ekseninde 50mm, Y ekseninde 30mm olacak şekilde dikdörtgen çizelim. Ölçülerin üzerine tıklayıp ölçüleri değiştirebilirsiniz.

"Stop Sketch" komutunu seçip eskiz sayfasını kapattıktan sonra Create > Extrude komutunu seçiniz.

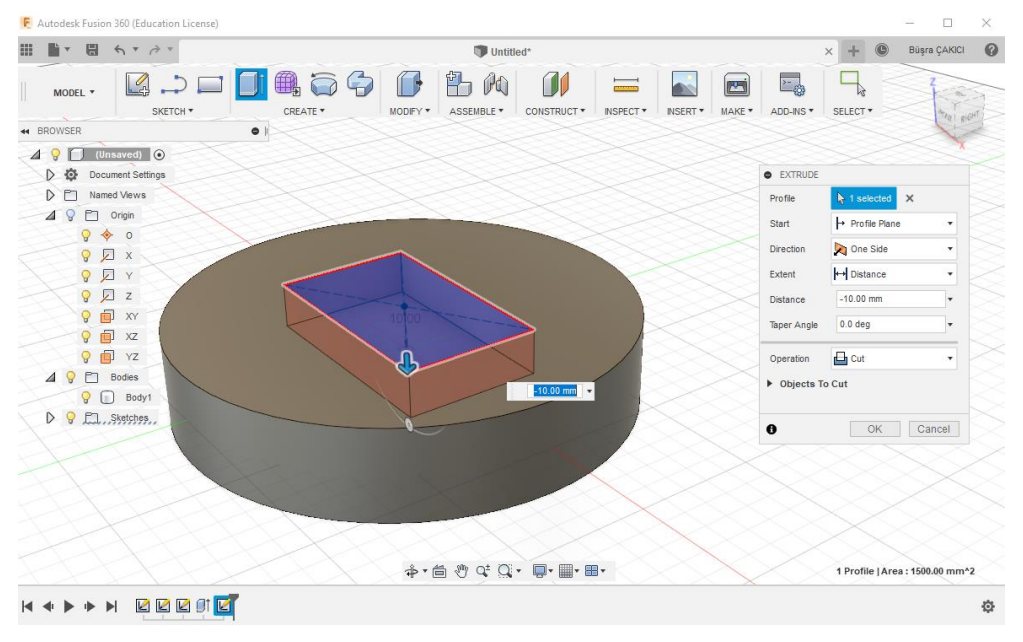

**Şekil 1.13: Bir silindire dikdörtgen kesik oluşturulması**

Extrude komutunun seçilmesiyle açılan diyalog kutusunda kesilecek profil olarak çizdiğiniz dikdörtgeni seçin. Distance (mesafe) kutusuna -10mm girin. Program (-) olarak girilen değerlerle otomatik olarak kesim işlemini yapacaktır.

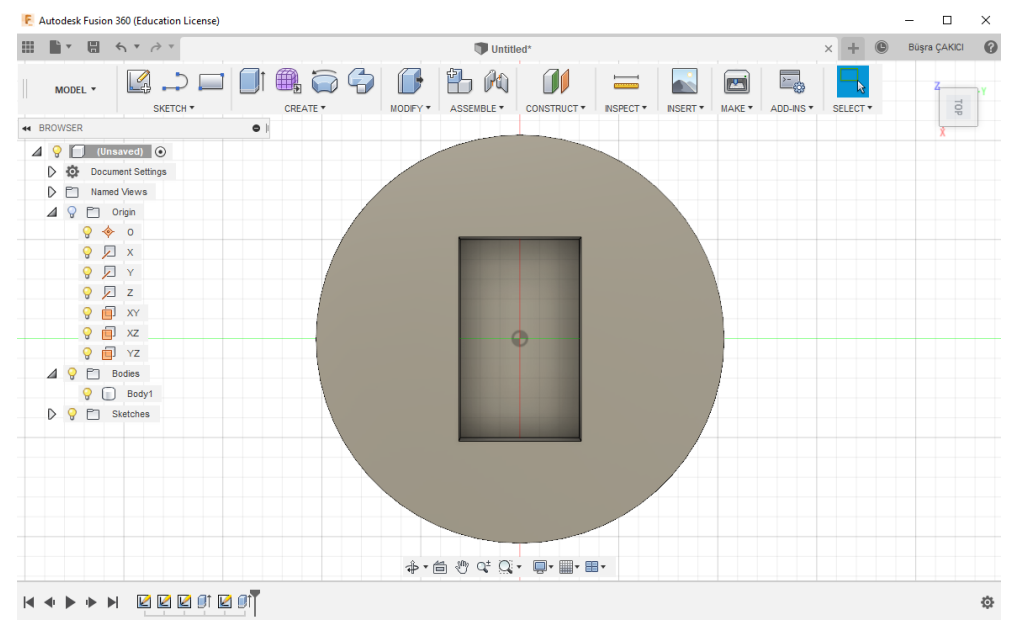

**Şekil 1.14: Silindirin içine dikdörtgen kesiğin görüntüsü**

## <span id="page-17-0"></span>**1.2. Dönel-Revolve Komutları**

#### **Döndürerek Katı Oluşturma**

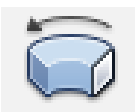

#### **Şekil 1.15: Döndürerek Katı Oluşturma sembolü**

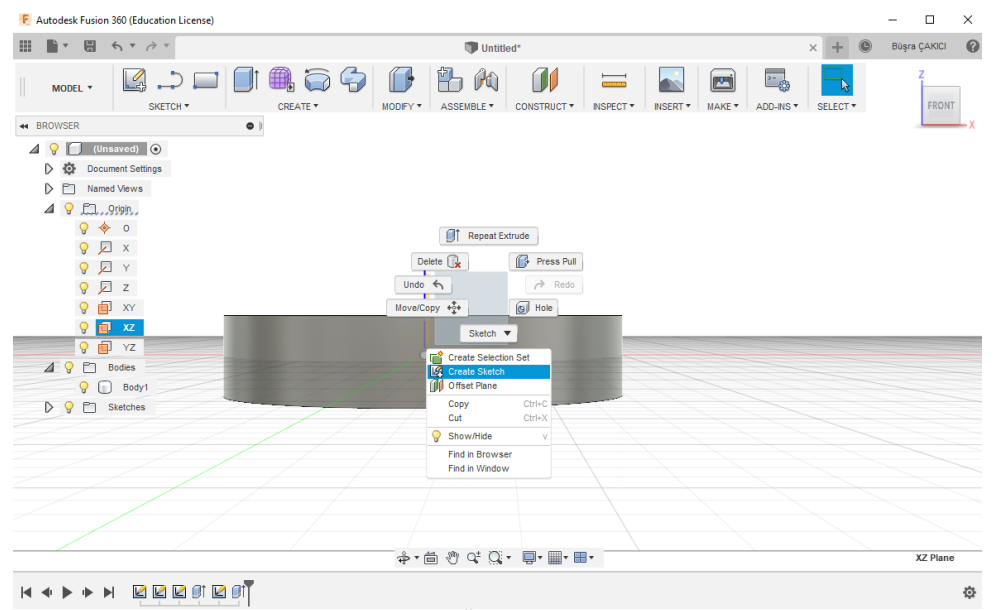

**Şekil 1.16: Ön düzlem seçimi**

Döndürerek katı oluşturmak için bir düzlem seçmek gerekir. Bu çizimde XZ düzlemi seçilmiştir.

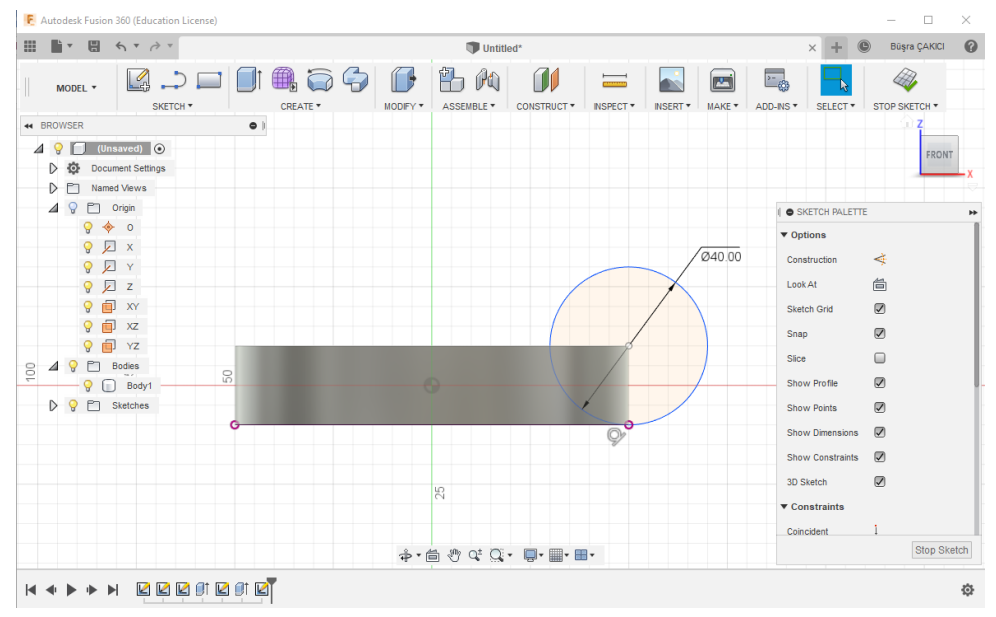

**Şekil 1.17: Bir daire oluşturma**

Döndürerek katı oluşturmadan önce seçilen düzleme oluşturulacak katının iki boyutlu şekli oluşturulur. Bu çizimde çapı 40mm olan bir merkezden çizilen daire komutu ile profil oluşturulmuştur.

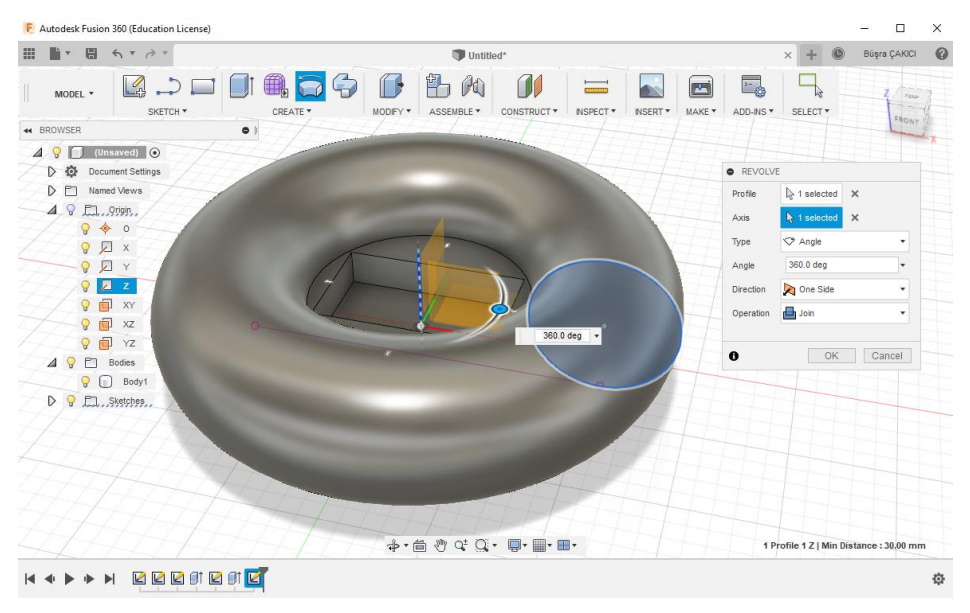

**Şekil 1.18:Döndürme komutuyla katı oluşturulması**

Create menüsünden Revolve komutu seçilir. Çıkan diyalog kutusunda profil olarak çizdiğimiz daire seçilir. Döndürerek katı oluşturma işleminde dönme ekseni seçilmelidir. Bunun için Axis (eksen) seçiminde unsur ağacında Z ekseni seçilir. Angle (döndürme açısı) olarak 360 derece yazılırsa silindirimizin ekseni boyunca döndürme ile katı oluşturulmuş olur.

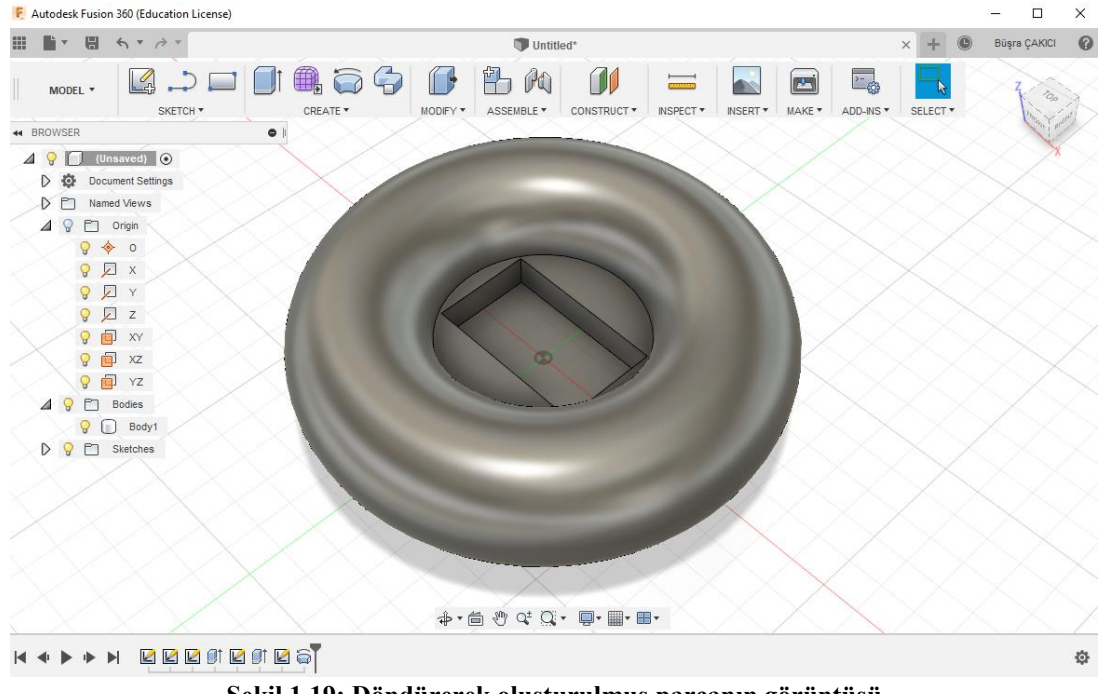

**Şekil 1.19: Döndürerek oluşturulmuş parçanın görüntüsü**

**Döndürme İle Kesme**

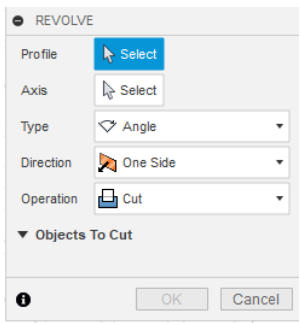

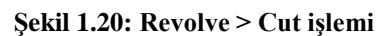

| F Autodesk Fusion 360 (Education License)                                                                                                    |                                          |                                                          |                                                  |                               | $\Box$<br>$\times$ |
|----------------------------------------------------------------------------------------------------|------------------------------------------|----------------------------------------------------------|--------------------------------------------------|-------------------------------|--------------------|
| m<br>日<br>li v<br>$A \times 9$                                                                                                    |                                          | Untitled*                                                |                                                  | $^{\circ}$<br>$+$<br>$\times$ | 0<br>Büşra ÇAKICI  |
| $\overline{C}$<br>$\sqrt{2}$<br>MODEL *<br>SKETCH *                                                                                                    | 亀う今<br>凸<br>ff H<br>CREATE *<br>MODIFY * | PQ<br>$\equiv$<br>ASSEMBLE *<br>CONSTRUCT *<br>INSPECT * | 三命<br>MAKE *<br>ADD-INS *<br>INSERT <sup>+</sup> | SELECT <sup>*</sup>           | z<br>FRONT         |
| $\bullet$<br><b>44 BROWSER</b>                                                                                                    |                                          |                                                          |                                                  |                               |                    |
| (Unsaved) O<br>48<br>Document Settings<br>$\triangleright$<br>€<br>Named Views<br>$\triangleright$<br>$\triangle$ $\Theta$ $\square$ $9$ rigin<br>940<br>$Q \sqrt{2} x$<br><b>QDY</b><br>Dz<br>$\mathsf{Q}$<br>同 XY<br>$\mathsf{Q}$<br>间 xz<br>$\circ$<br>Create Selection Set<br>$\blacksquare$<br>$\mathsf{Q}$<br>Bodie Create Sketch<br>490<br>B Offset Plane<br>Q<br>$\Box$<br>$Ctrl + C$<br>Copy<br>D Q <sup>B</sup> Sketc<br>Cut<br>$Ctrl+X$<br>Show/Hide<br>$\mathbf V$<br>Find in Window |                                          |                                                          |                                                  |                               |                    |
|                                                                                                    |                                          |                                                          |                                                  |                               |                    |
| <b>&gt;&gt; EEEFEFES</b>                                                                                                    |                                          | $+ \oplus \circ \circ \mathbb{Q}$ . $\blacksquare$ .     |                                                  |                               | XZ Plane<br>۰      |
|                                                                                                    |                                          |                                                          |                                                  |                               |                    |

**Şekil 1.21: Ön düzlem seçimi**

Döndürme ile kesim için bir düzlem seçmek gerekir. Bu çizimde XZ düzlemi seçilmiştir.

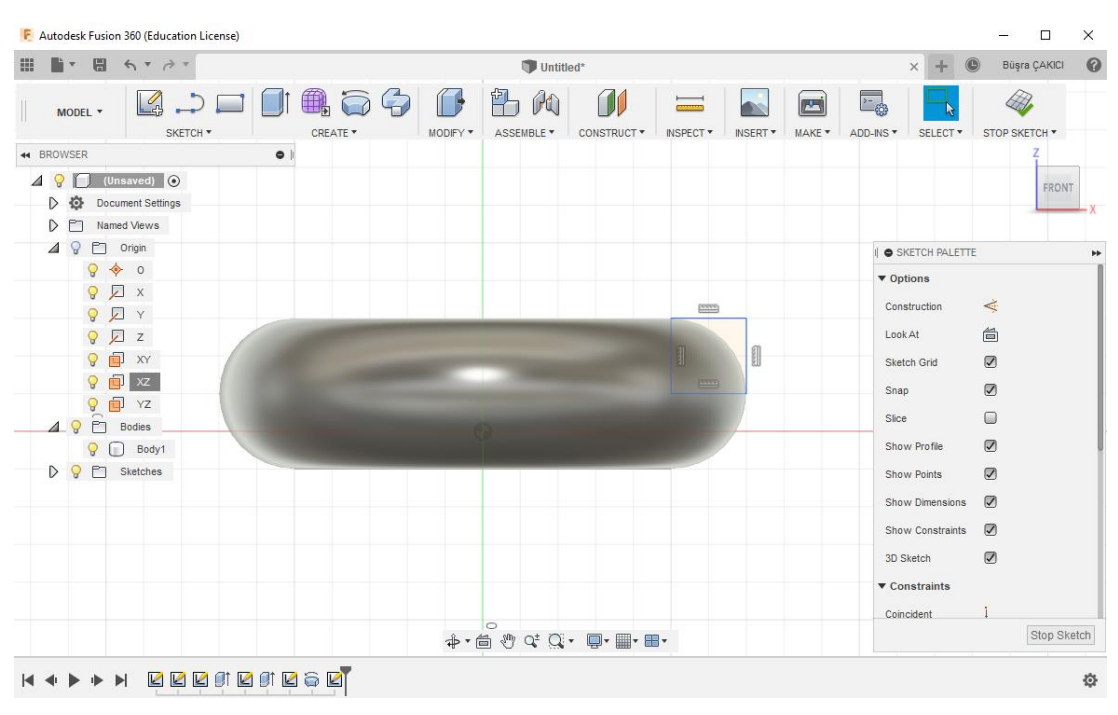

**Şekil 1.22: Kare profili oluşturma** 

Döndürme ile kesim oluşturmadan önce seçilen düzleme oluşturulacak katının iki boyutlu şekli oluşturulur. Bu çizimde 20X20'lik bir kare oluşturulmuştur.

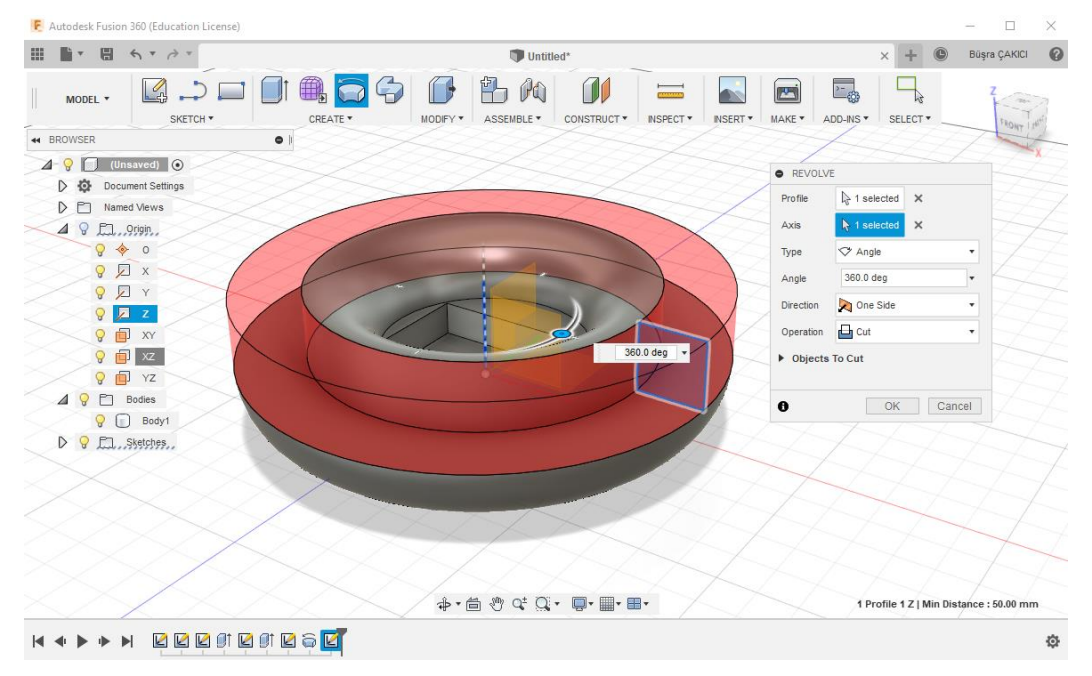

**Şekil 1.23:Revolve > Cut ile kesik oluşturulması**

Revolve komutunun seçilmesiyle açılan diyalog kutusunda profil olarak çizmiş olduğumuz 20X20'lik kare seçilir. Eksen olarak Z eksenini seçtiğimiz zaman program direkt yapılacak işlemi kesme işlemi olarak algılar. Bunun sebebi 360 derece döndürdüğümüz kare profilin ana parça ile kesişmesinden kaynaklanır. Angle (döndürme açısı) istediğiniz şekilde değiştirebilirsiniz.

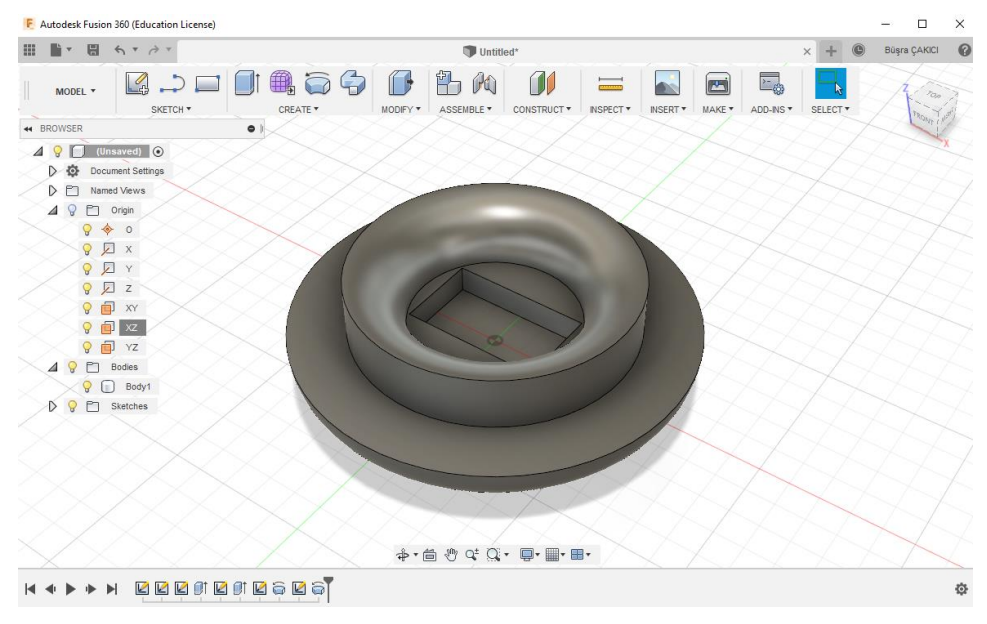

**Şekil 1.24: Döndürerek kesilmiş parçanın görüntüsü**

## <span id="page-21-0"></span>**1.3. "Eğik-Draft" Komutları**

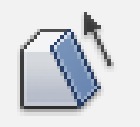

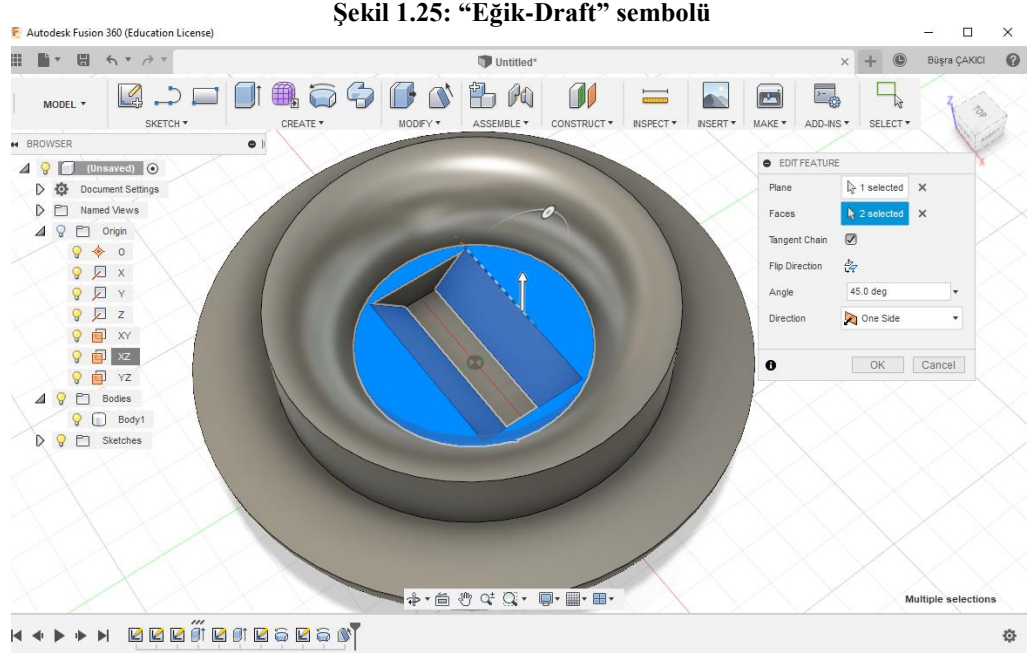

**Şekil 1.26:Draft komutu ile işlem yapılacak yüzeylerin seçimi**

Araç çubuğundan Modify > Draft komutu seçilir. Draft komutuna tıkladığınız zaman karşınıza çıkan diyalog kutusunda sizden öncelikle draft komutunu kullanacağınız yüzeyin hangi düzlemi referans alması gerektiği istenecek. Bu sebeple düzlem olarak referans alacağınız düzlemi seçmelisiniz. Bu örnekte referans alınılacak yüzey silindirin üst yüzeyi olacak. Faces (yüzeyler) seçilirken eğim uygulayacağınız yüzeyleri seçmeniz gerekmektedir. Bu örnek için dikdörtgen kesiğinin uzun kenar yüzeyleri seçilmiştir. Eğim derecesi olarak 45 derece girilmiştir.

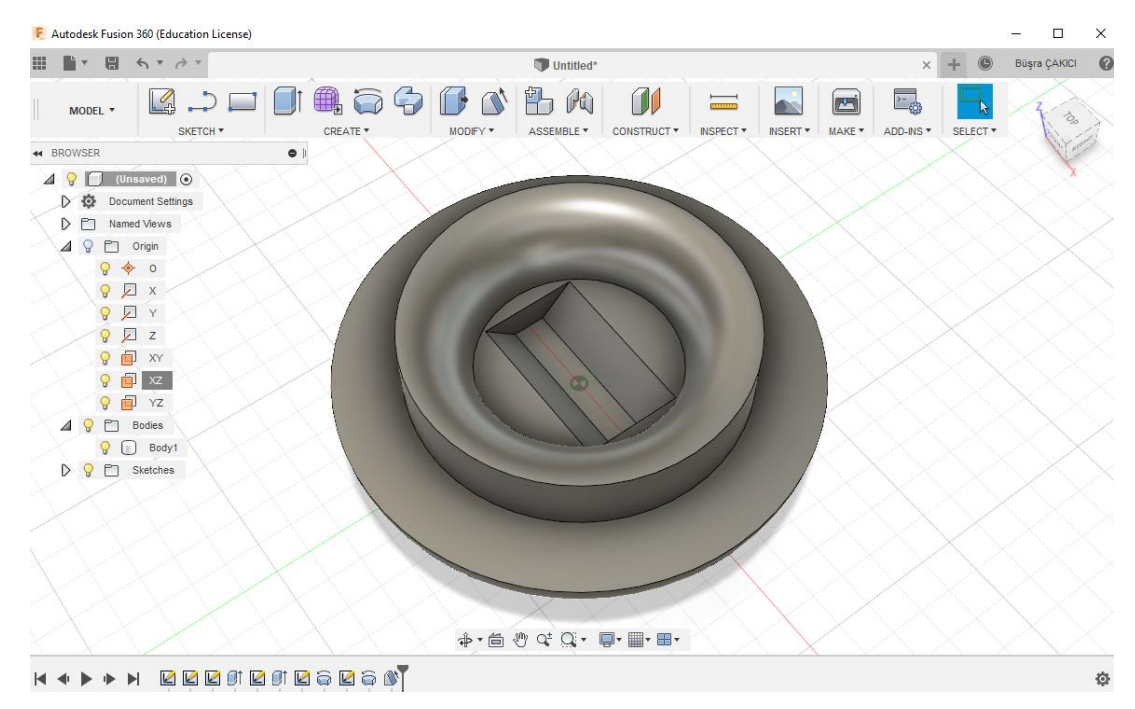

**Şekil 1.27: Draft komutunun uygulandığı parçanın görünümü**

## <span id="page-22-0"></span>**1.4. "Pah-Chamfer" Komutları**

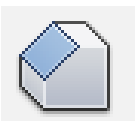

**Şekil 1.28: Pah-Chamfer sembolü**

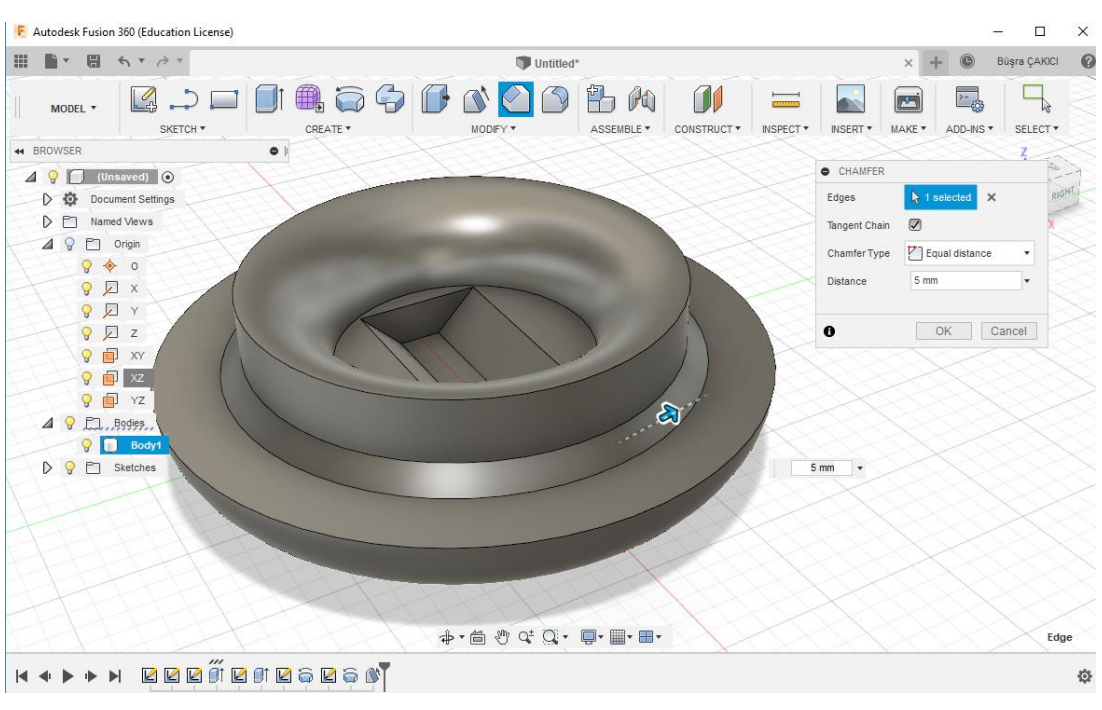

**Şekil 1.29: Pah-Chamfer kenar seçimi ve uygulaması**

Araç çubuğundan Modify > Chamfer (Pah) komutu seçilir. Açılan diyalog kutusunda pah uygulamak istediğiniz kenarı seçiniz. Pah kırma ölçüsü olarak 5 mm ölçü giriniz.

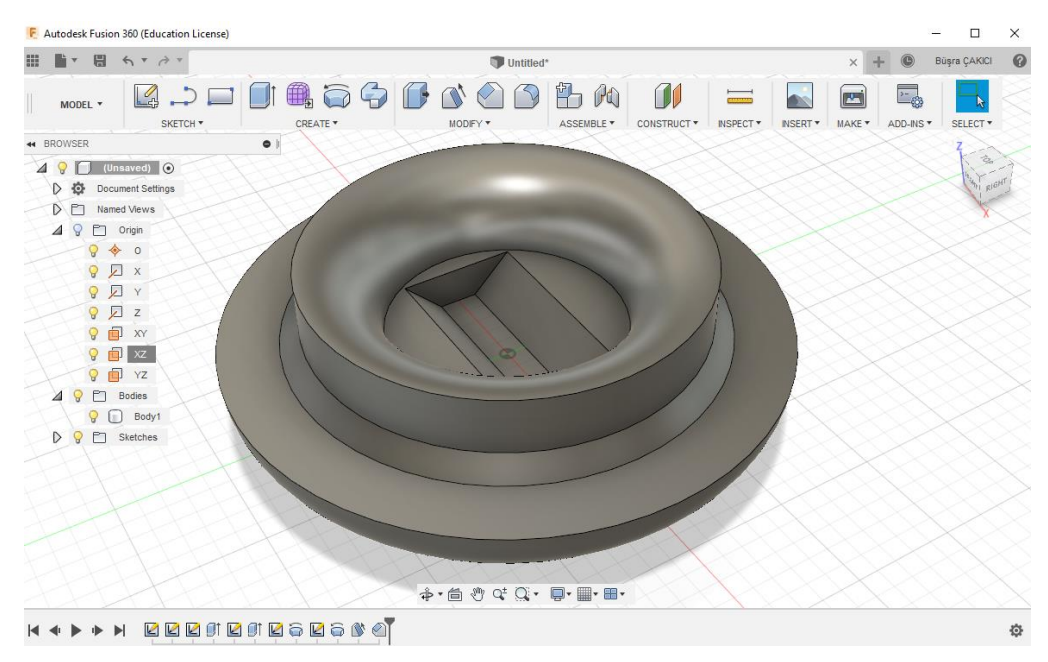

**Şekil 1.30: Pah parçanın görüntüsü**

## <span id="page-24-0"></span>**1.5. "Radyüs-Fillet" Komutları**

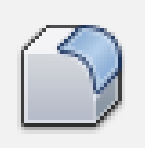

**Şekil 1.31: Radyüs - Fillet sembolü**

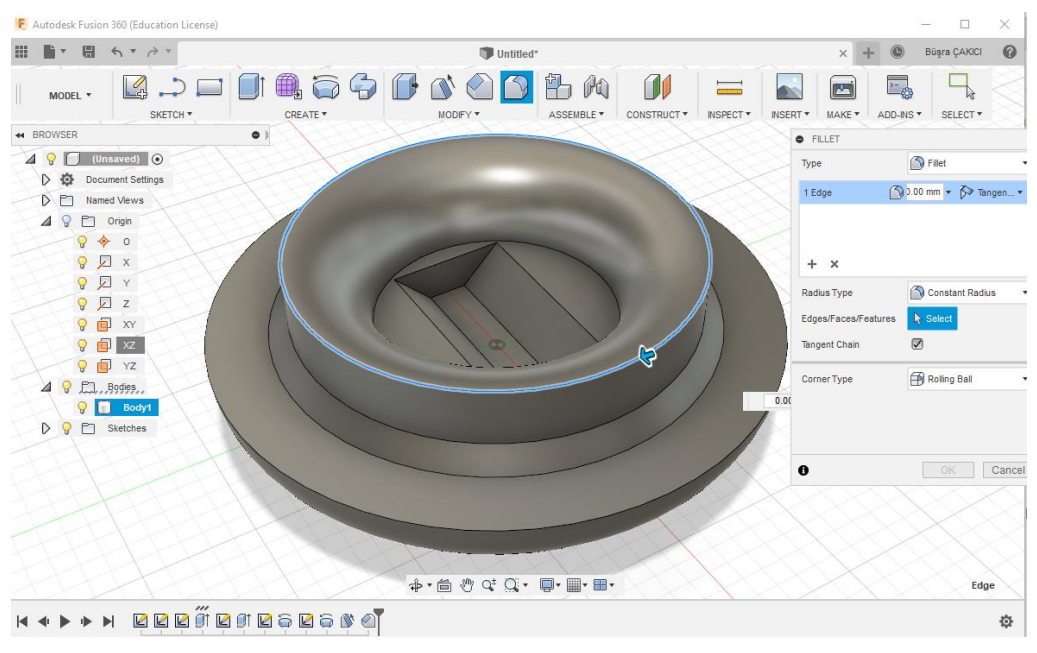

**Şekil 1.32: Radyus kenarının seçilmesi**

Araç çubuğundan Modify > Radyus komutu seçilir. Diyalog kutusunda çıkan Edges (Kenarlar) için radyus yapılacak kenar seçilir. Ardından radyus yarıçapı 5mm olarak girilir.

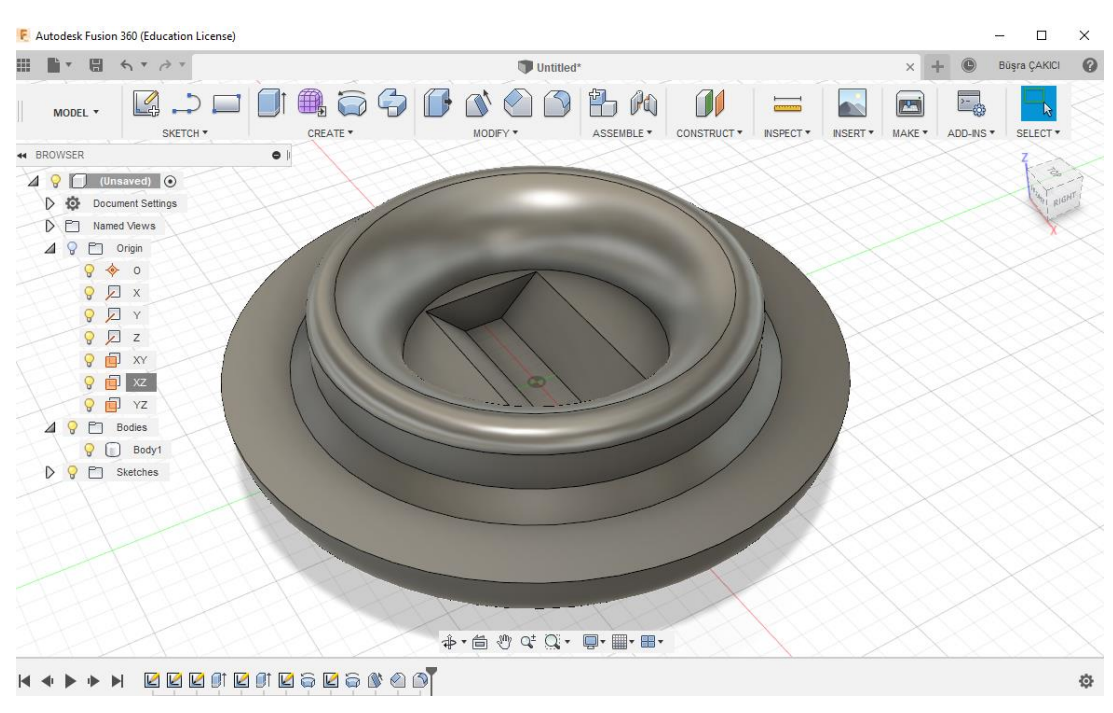

**Şekil 1.33:Radyus yapılmış parçanın görüntüsü**

## <span id="page-25-0"></span>**1.6. "Delik-Hole" Komutları**

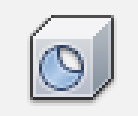

**Şekil 1.34: Delik-Hole sembolü**

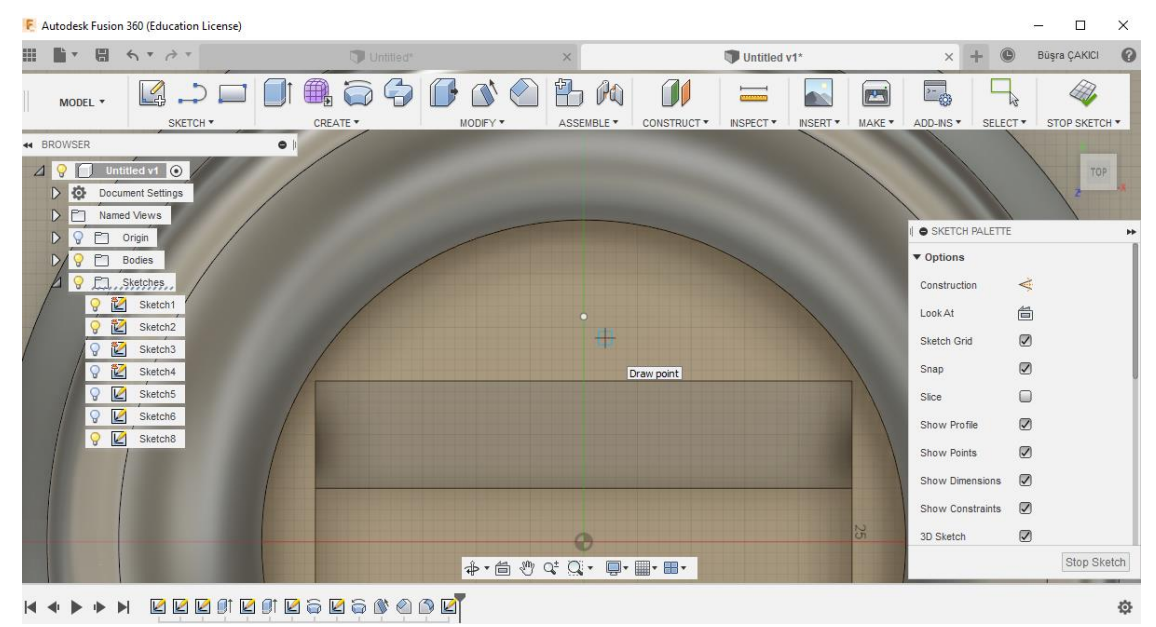

**Şekil 1.35: Delik – Hole noktasının yerinin belirlenmesi**

Hole komutunu kullanmak için delik açmak istediğiniz yüzey üzerinde zorunlu bir nokta olması gerekmemektedir. Komut penceresi açıldığı zaman istediğiniz yere delik delebilirsiniz. Ancak belirli bir sabit ve konumu belli bir delik delmek istiyorsanız önce eskiz sayfasına geçerek yüzeyinize nokta eklemeniz gerekecektir. Bu örnekte nokta çizilerek deliğin konumu belirlenmiştir.

Öncelikle delik delmek istediğimiz yüzeye fare ile sağ tıklayıp "Create Sketch" seçeneğini seçiyoruz. Modelleme sayfası eskiz sayfasına dönüşecektir. Sketch > Point komutuna tıklayınız. Ardından noktayı gösterilen biçimde yerleştiriniz

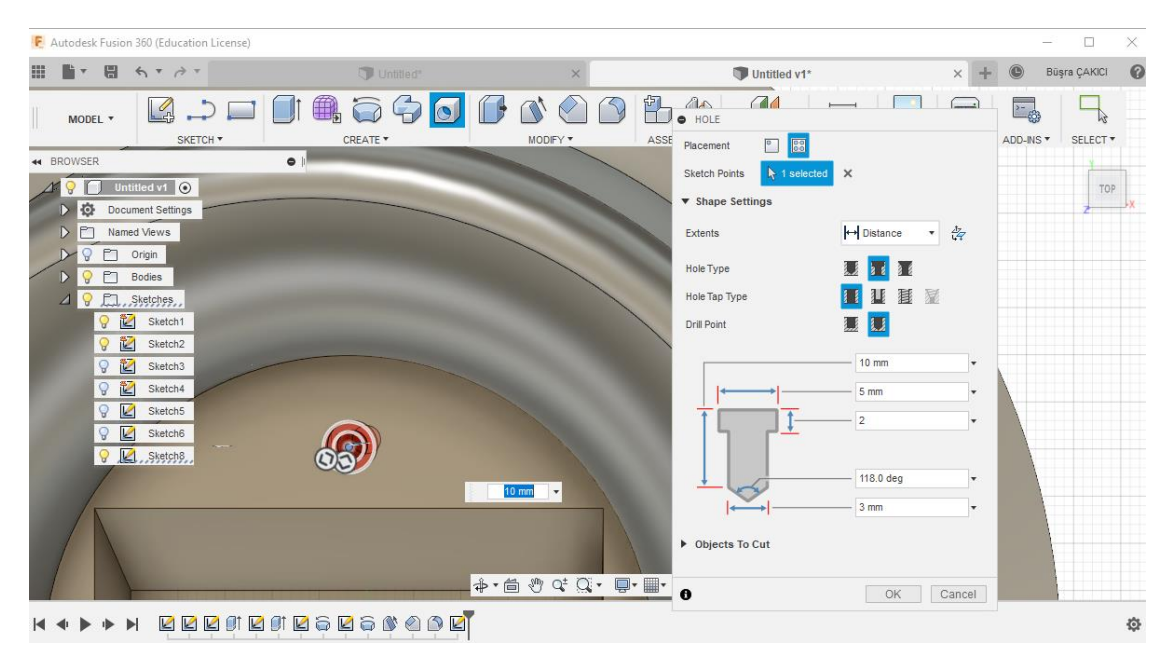

**Şekil 1.36: Delik – Hole özelliklerinin belirlenmesi**

Noktamızı belirledikten sonra Create > Hole komutunu açıyoruz. Karşınıza delik tipinin şekilli bir açıklamasıyla diyalog kutusu çıkacaktır. Öncelikli olarak Placement (delik yerleşimi) için From Sketch olan simgeyi seçiyoruz. Bunun sebebi biz deliğimizin konumunu az önce eskiz yardımıyla nokta atayarak belirledik. Noktamızı seçebilmek için bu simgeye tıkladık. Ardından delik uzunluğumuza Distance (Mesafe) olarak seçtik. Delik uzunluğumuzu biz belirlemek istiyoruz. Hole Type (Delik tipi) olarak ise Counterbore (Havşa) olarak seçiyoruz. Delik çapımızı 3mm, havşa çapımızı 5.50mm, havşa derinliğimizi 2mm ve son olarak uzunluğumuzu da 10 mm olarak belirliyoruz.

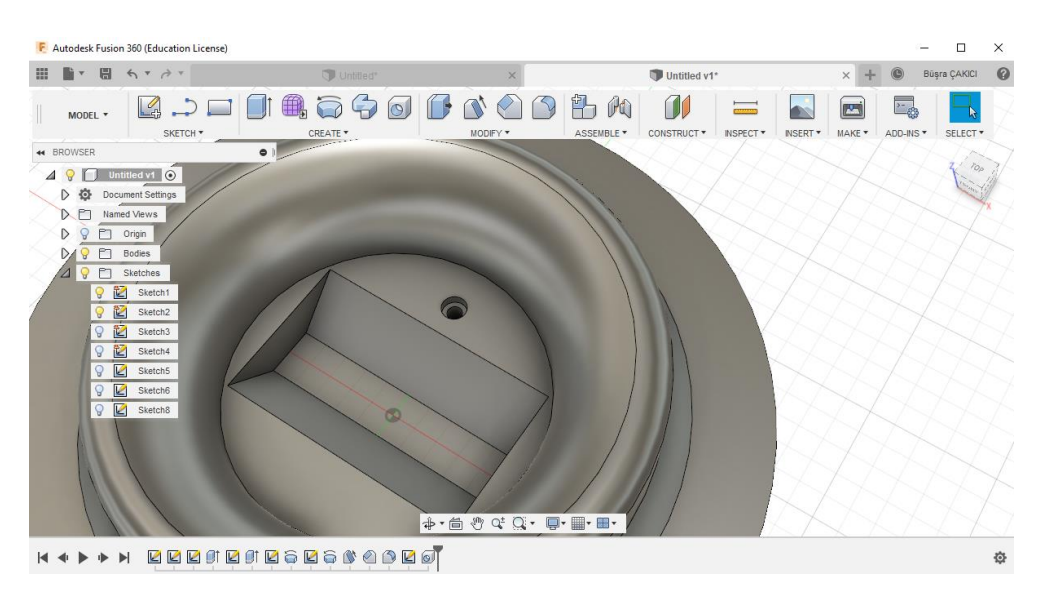

**Şekil 1.37: Delik – Hole açılmış parçanın görüntüsü**

## **UYGULAMA FAALİYETİ-1**

<span id="page-28-0"></span>Aşağıda 3 boyutlu modeli ve ölçüleri verilmiş parçayı bilgisayarda çiziniz.

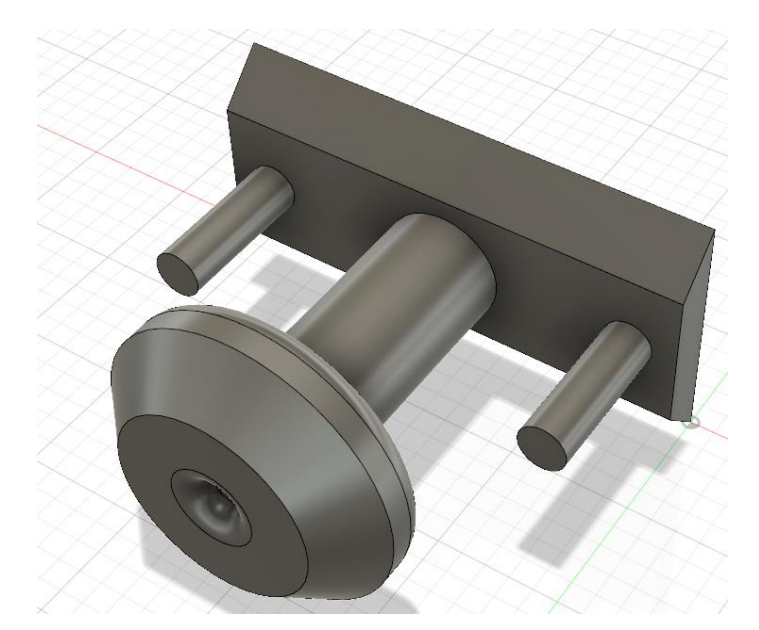

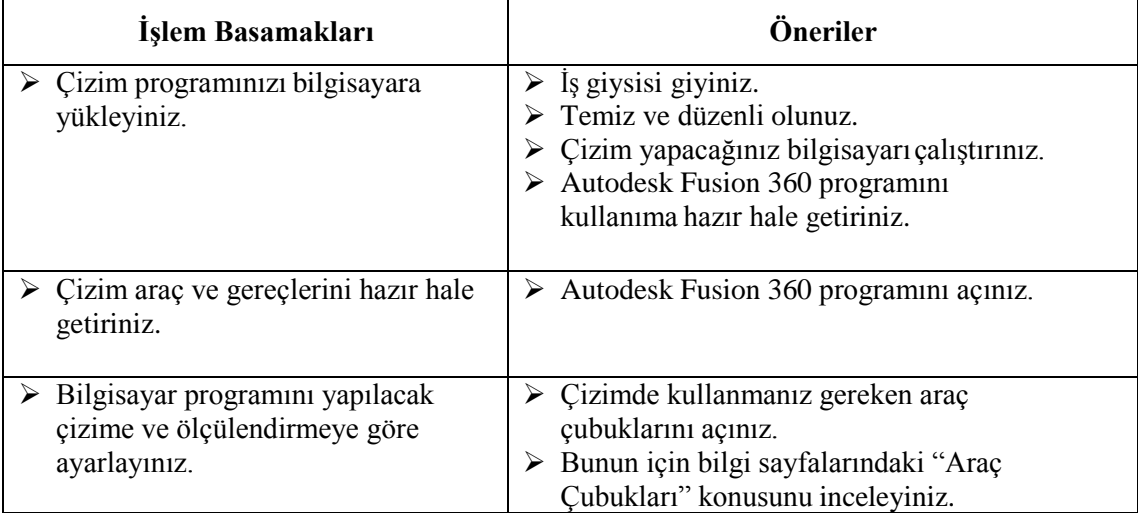

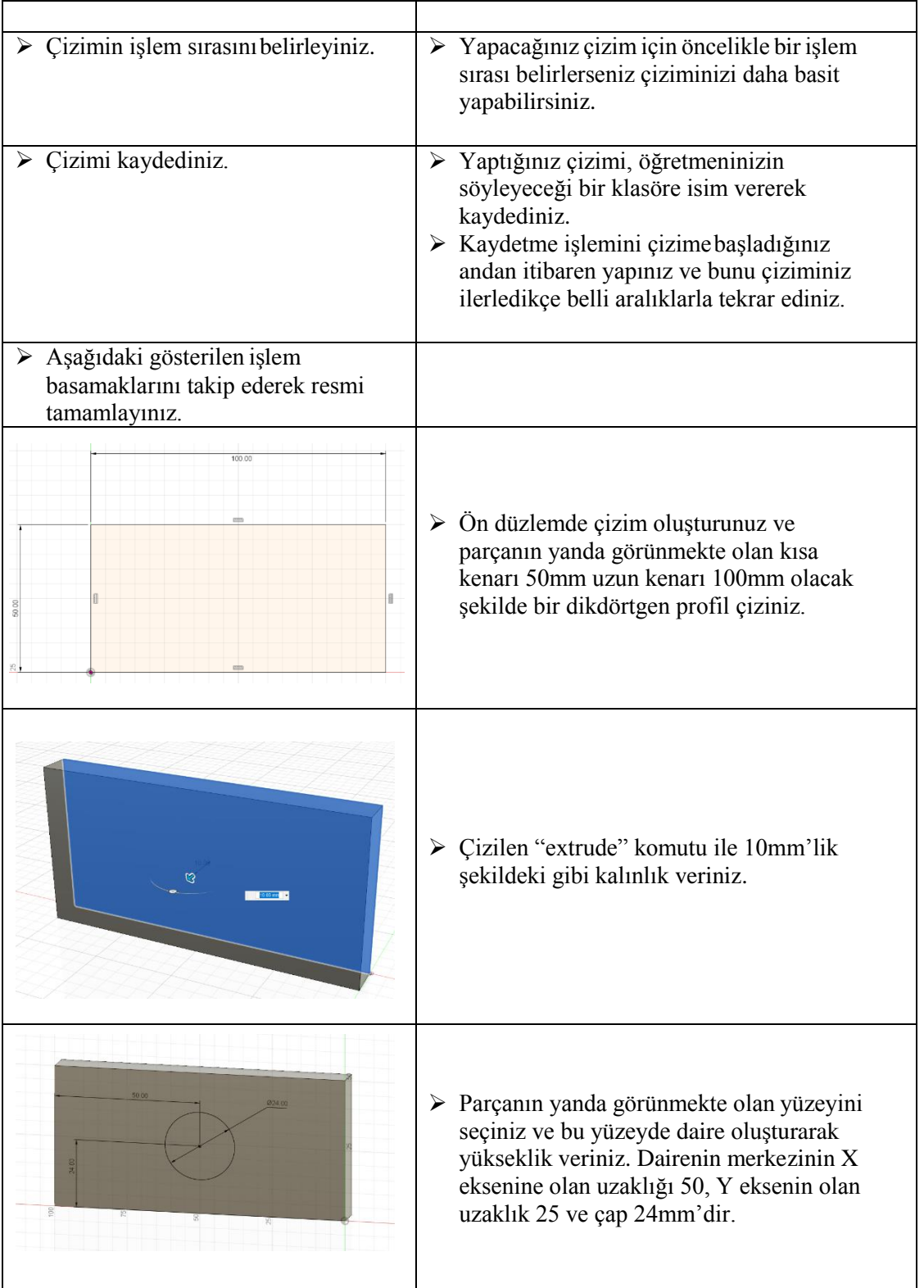

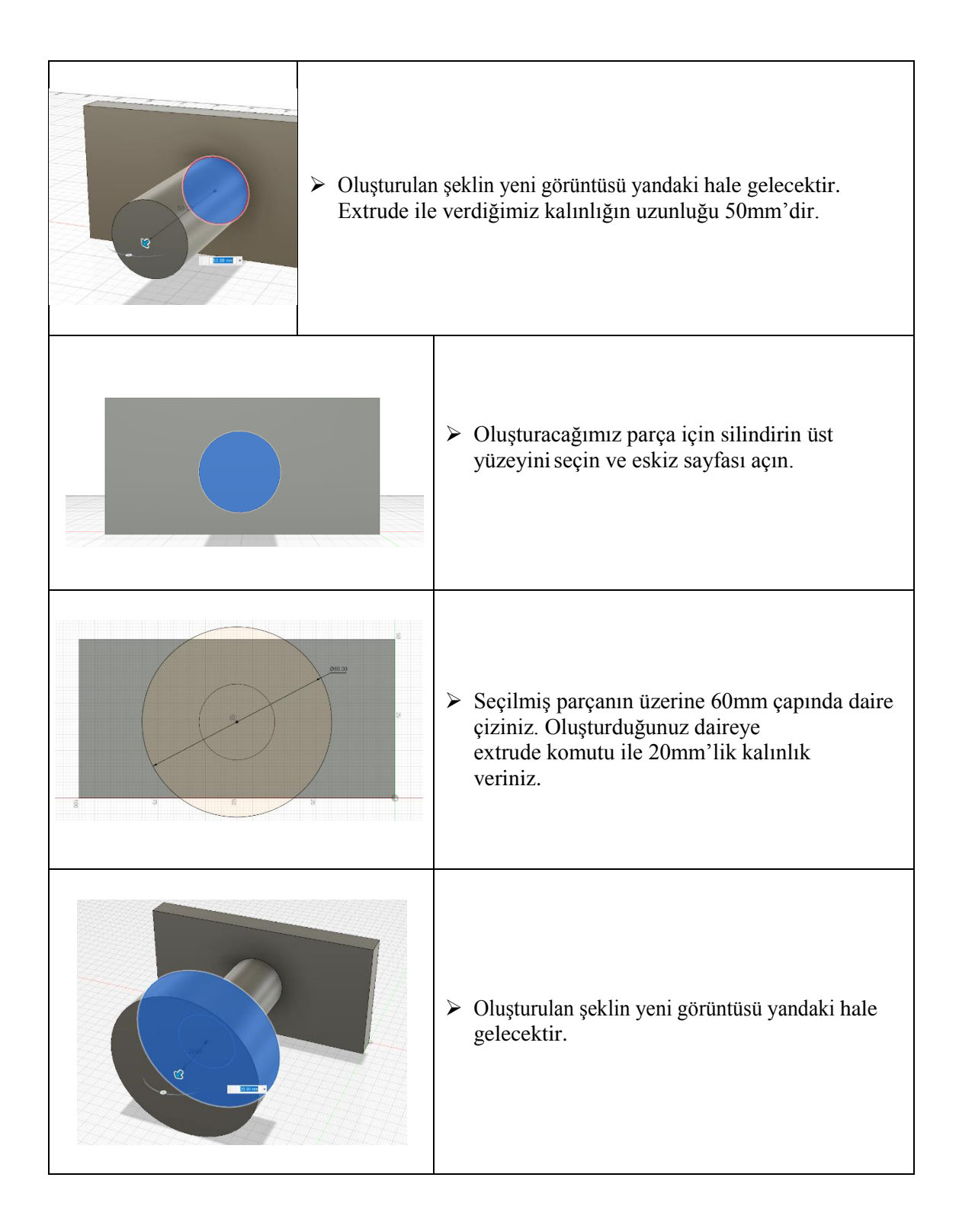

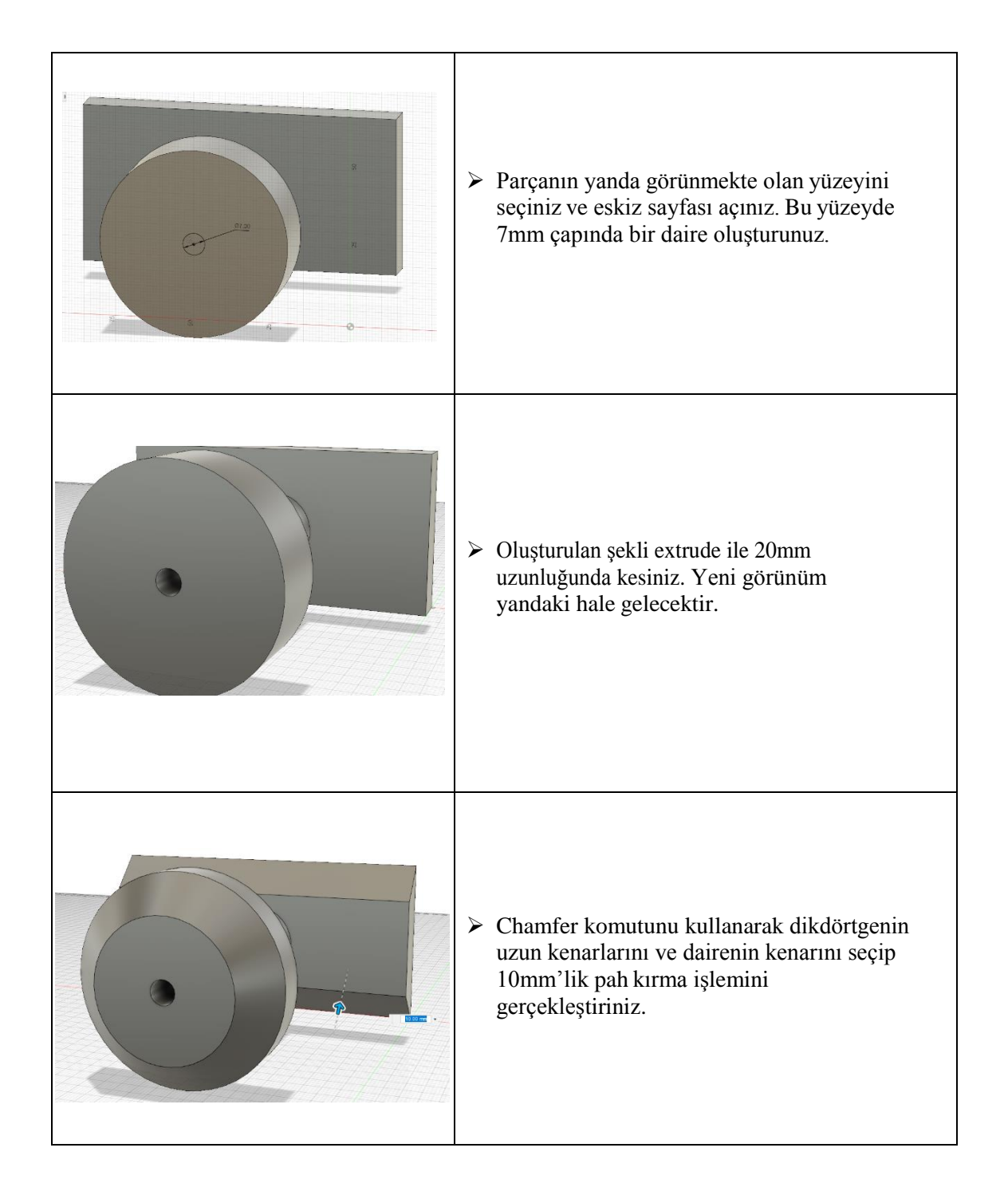

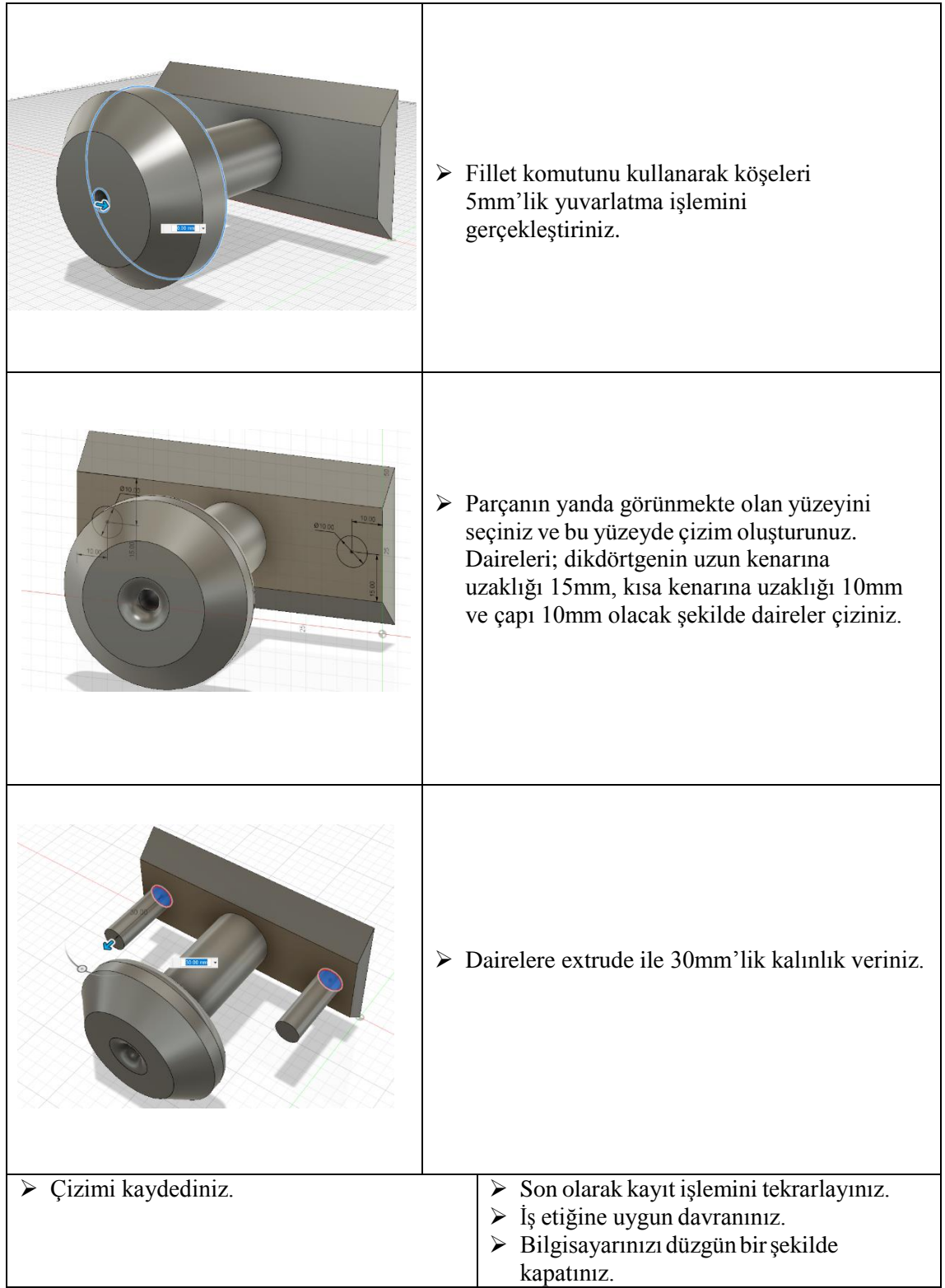

## **KONTROL LİSTESİ**

Bu faaliyet kapsamında aşağıda listelenen davranışlardan kazandığınız beceriler için **Evet**, kazanamadığınız beceriler için **Hayır** kutucuğuna (X) işareti koyarak kendinizi değerlendiriniz.

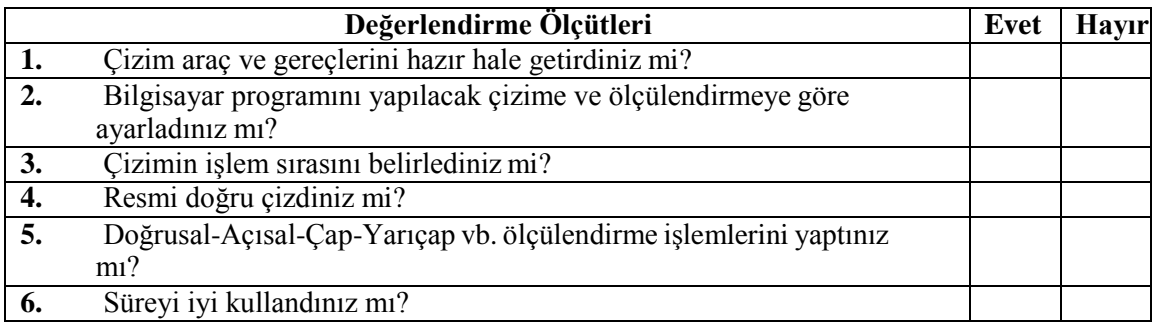

## **DEĞERLENDĠRME**

Değerlendirme sonunda **"Hayır"** şeklindeki cevaplarınızı bir daha gözden geçiriniz. Kendinizi yeterli görmüyorsanız, öğrenme faaliyetini tekrar ediniz. Bütün cevaplarınız **"Evet"** ise "Ölçme ve Değerlendirme" ye geçiniz.

## **ÖLÇME VE DEĞERLENDİRME-1**

<span id="page-34-0"></span>Aşağıdaki soruları uygun seçeneği işaretleyerek cevaplandırınız.

- 1. **S**sembolü hangi komut için kullanılır?
	- A) Ekstrüzyon ile katı oluşturma
	- B) Radyus ile katı oluşturma
	- C) Döndürerek katı oluşturma
	- D) Süpürerek katı oluşturma
	- E) Eğik-Draft komutu
- 2. **Sombolü hangi komut için kullanılır**?
	- A) Loft ile katı oluşturma
	- B) Ekstrüzyon ile kes
	- C) Döndürme ile kesme
	- D) Hole ile delik oluşturma
	- E) Radyus ile katı oluşturma
- *3.* sembolü hangi komut için kullanılır*?*
	- A) Pah
	- B) Ekstrüzyon ile katı oluşturma
	- C) Draft
	- D) Radyus
	- E) Yay çizme
- *4.* sembolü hangi komut için kullanılır*?*
	- A) Ekstrüzyon ile katı oluşturma
	- B) Süpürerek katı oluşturma
	- C) Ekstrüzyon ile kesme
	- D) Döndürerek katı oluşturma
	- E) Daire çizme
- 
- *5.* sembolü hangi komut için kullanılır*?*
	- A) Pah
	- B) Delik
	- C) Draft
	- D) Radyus
	- E) Ekstrüzyon

**6.** Merkezi belli yay çizme komutu hangi sembolle kullanılır?

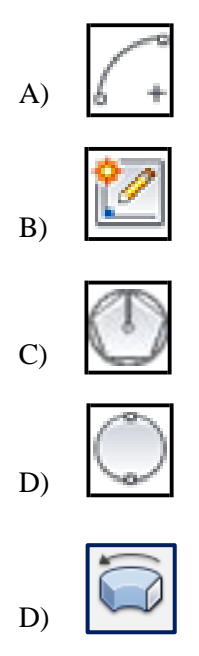

## **DEĞERLENDİRME**

Cevaplarınızı cevap anahtarıyla karşılaştırınız. Yanlış cevap verdiğiniz ya da cevap verirken tereddüt ettiğiniz sorularla ilgili konuları faaliyete geri dönerek tekrarlayınız. Cevaplarınızın tümü doğru ise bir sonraki öğrenme faaliyetine geçiniz.

# **ÖĞRENME FAALİYETİ-2**

## <span id="page-36-0"></span>**ÖĞRENME KAZANIMI**

Yüzey modelleme komutlarını doğru kullanarak çizim yapabileceksiniz.

## **ARAŞTIRMA**

- $\triangleright$  Sizce yüzey modelleme ve katı modelleme arasında ne tür farklar vardır? Araştırınız.
- $\triangleright$  Cevrenizdeki sanayi kuruluşlarını dolaşarak buralarda kullanılan tasarım ve modelleme programlarını araştırınız.
- $\triangleright$  İsletmelerde kullanılan tasarım ve modelleme programlarında yüzey modelleme komutlarını araştırınız.

## **2.YÜZEY MODELLEME KOMUTLARI**

## <span id="page-36-2"></span><span id="page-36-1"></span>**2.1. Patch (Yama) İle Yüzey Modelleme Komutları**

Autodesk Fusion 360 programında yüzey modelleme için Patch modülü kullanılır.Patch modülüne geçebilmek için program çalışma alanını Model > Patch olarakdeğiştirmeniz gerekmektedir.

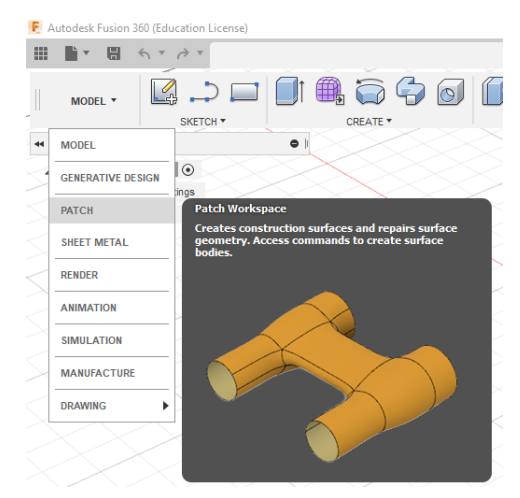

**Şekil 2.1: Çalışma alanının seçimi**

**Extrude İle Yüzey Oluşturma**

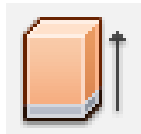

**Şekil 2.2: Extrude – Ekstrüzyon yüzey modelleme sembolü**

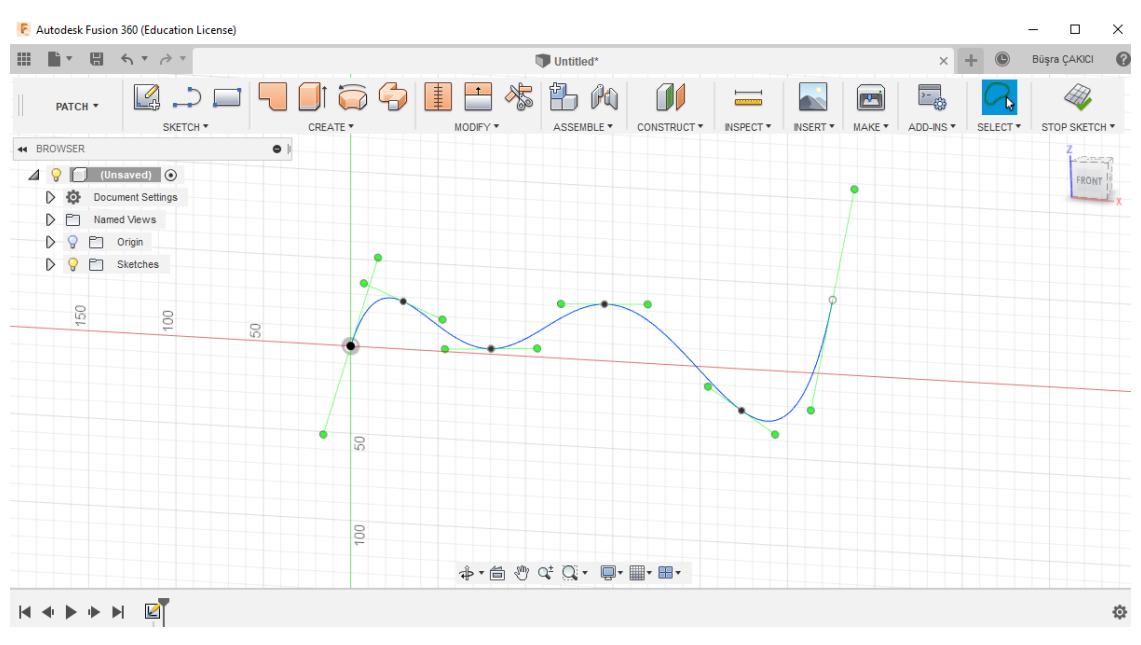

**Şekil 2.3: Extrude – Ekstrüze komut için çizilen eğrisel profil**

Sketch > Spline eskiz komutu seçilerek istenilen yüzeye rastgele bir eğri çizilir. Eğrimizin üzerinde oluşan kontrol noktalarından gerekli şekil düzenlemelerini yapabilirsiniz.

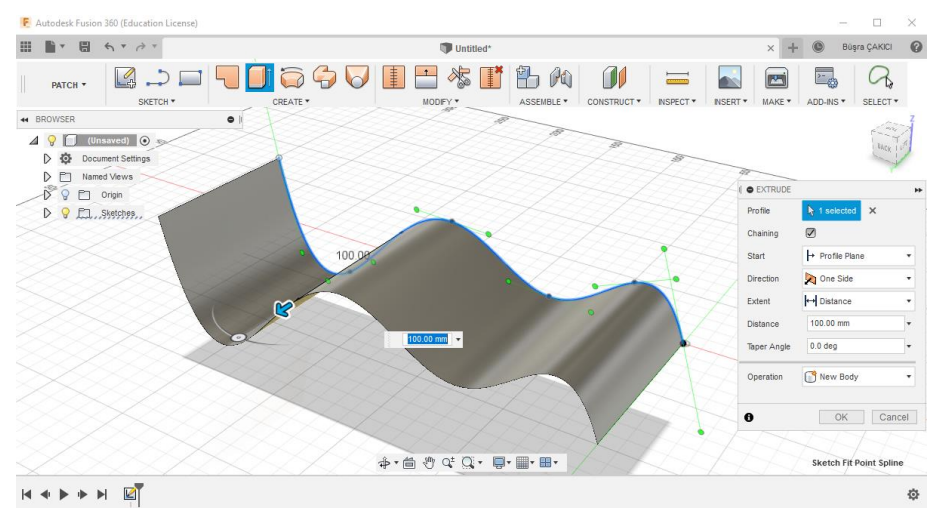

**Şekil 2.4: Extrude – Ekstrüze komutu ile eğri profilinin seçilmesi**

Çizmiş olduğumuz eğrimizin üzerinde extrude komutunu uygulamamız için öncelikle Create > Extrude komutu seçilir. Dikkat ederseniz, buradaki komutlar Model çalışma alanında bulunan komut simgeleriyle aynı şekildedir. Sadece renk olarak turuncudur. Bu sebeple komutlar arasındaki farkı ayırt edebilirsiniz.

Extrude komutunu açtıktan sonra işlem yapılacak profil için çizdiğiniz eğriyi seçin. Mesafe olarak 100mm girin ve komuttan çıkın.

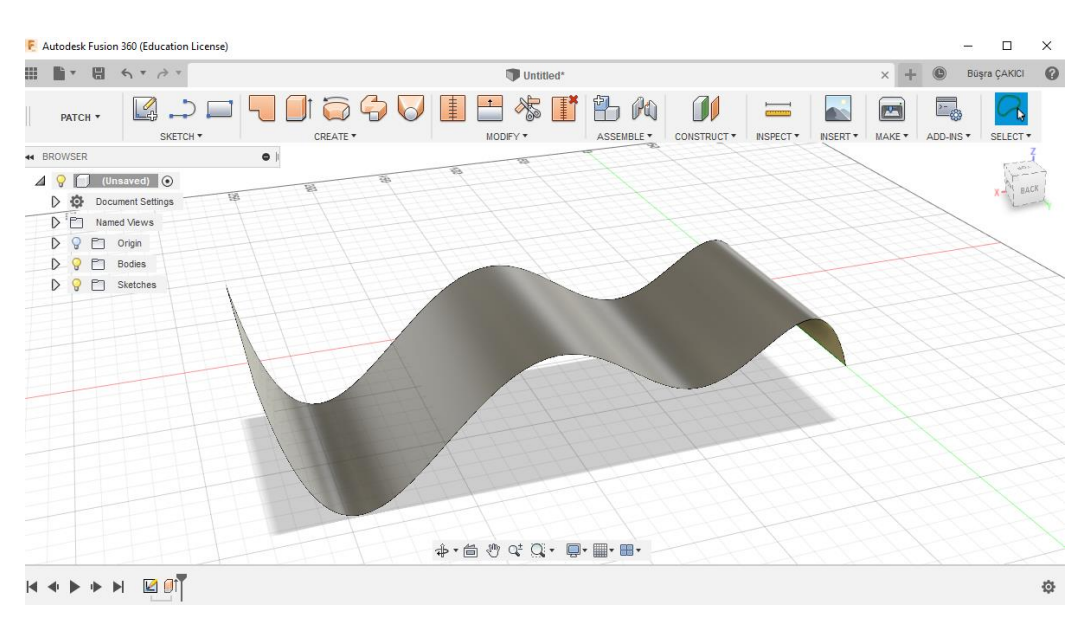

**Şekil 2.5: Exturude - Ekstrüze edilmiş yüzey görüntüsü**

**Revolve İle Yüzey Oluşturma**

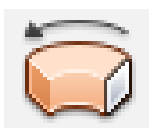

**Şekil 2.6: Revolve - Döndürme yüzey sembolü**

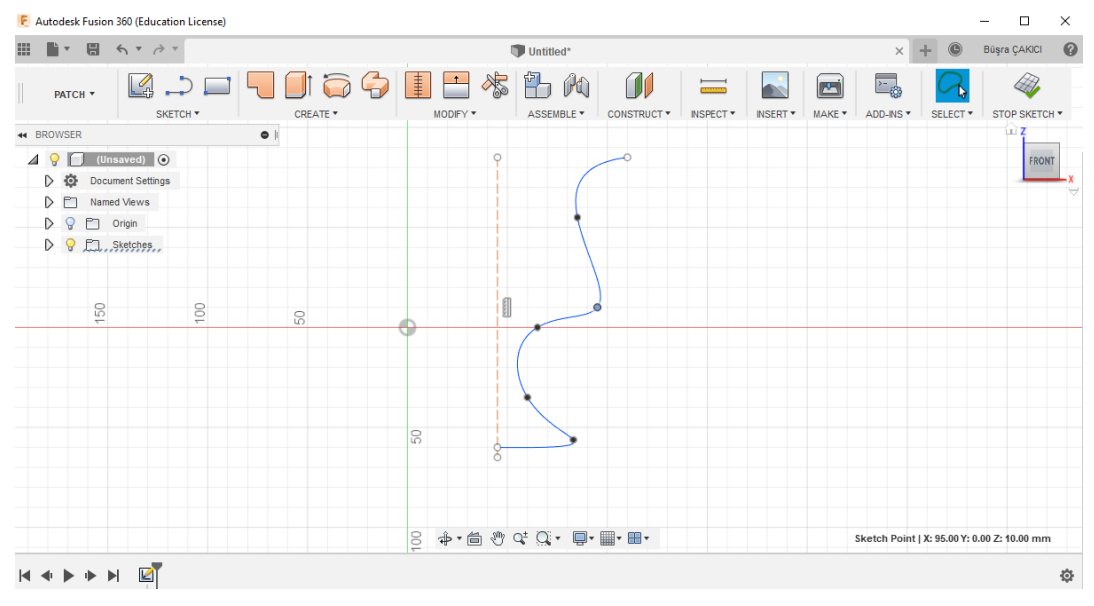

**Şekil 2.7: Döndürülmüş yüzey için Spline çizgisi**

Sketch > Spline komutu seçilir ve istenilen düzlemde eğri çizilir. Aynı yüzeye merkez çizgisi çizilir. Kontrol noktalarından gerekli düzenlemeler yapılır.

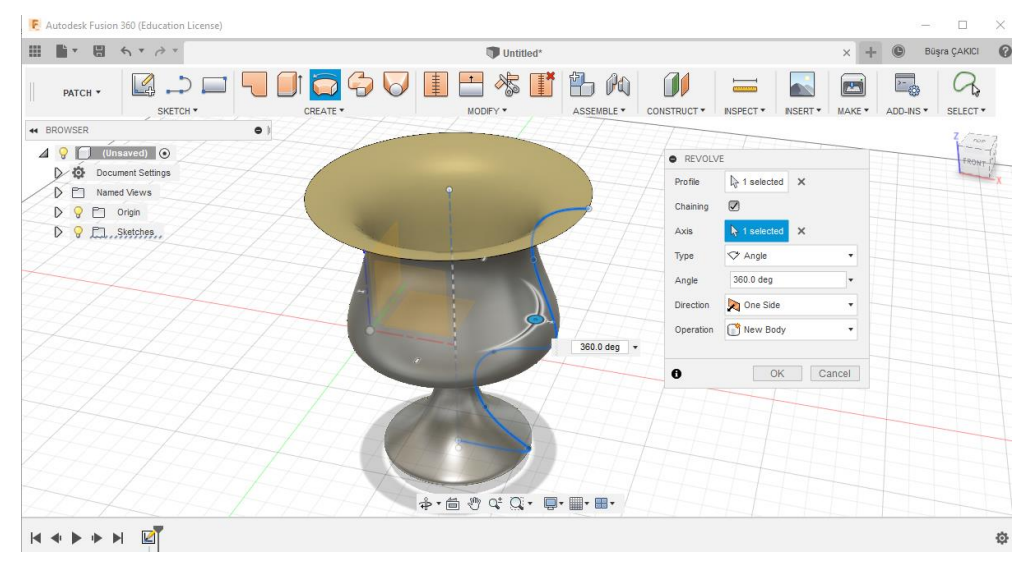

**Şekil 2.8: Revolve – Döndürme komutunun görüntüsü**

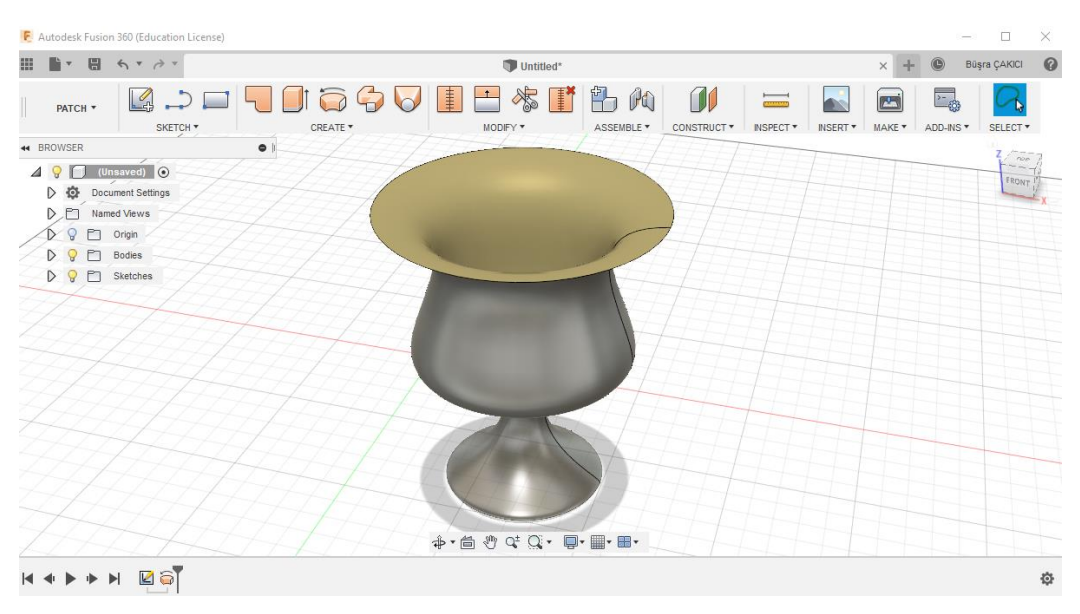

**Şekil 2.9: Revolve – Döndürme komutu ile oluşturulmuş yüzey görüntüsü**

Çizimi tamamladıktan sonra Create > Revolve komutu seçilir. Çıkan diyalog kutusundan döndürülecek profil olarak çizdiğimiz eğri, Axis (döndürme ekseni) olarak ise çizmiş olduğumuz eksen çizgisi seçilir. 360 derece döndürme işlemi yapılır.

**Sweep Komutu İle Yüzey Oluşturma**

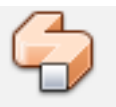

**Şekil 2.10: Sweep - Süpürme sembolü**

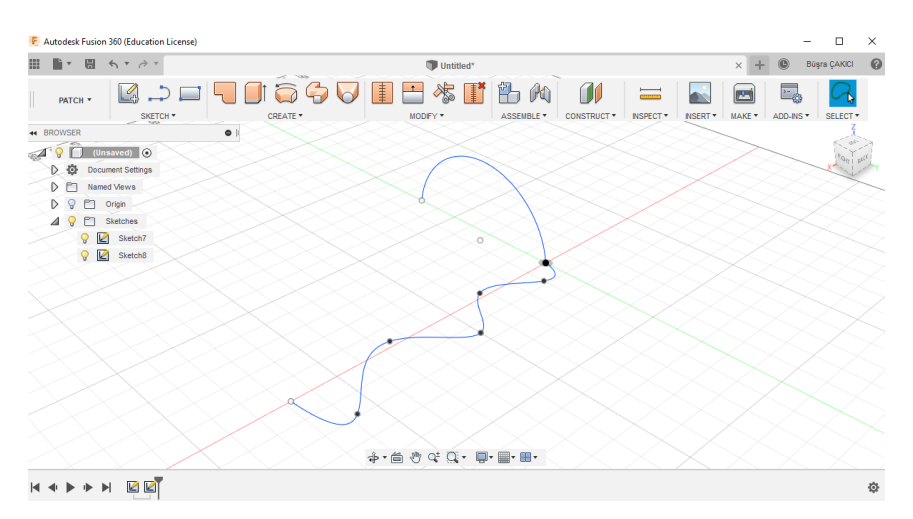

**Şekil 2.11: Belli bir doğrultu boyunca süpürülecek olan profil**

Sketch > Spline komutuyla önce ön düzlem üzerine çizim yapılır. Ardından sağ düzlem üzerine çizim yapılır. Sweep (Süpürme) komutu seçilir.

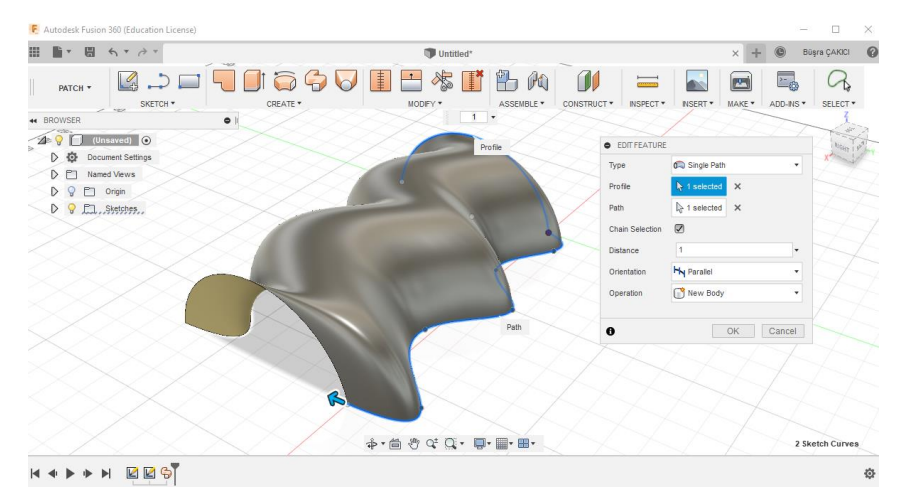

**Şekil 2.12: Sweep – Süpürme işlemi uygulama**

Çizimi bitirdikten sonra araç çubuğundan Create > Sweep komutu seçilir. Burada öncelikli olarak süpürme işlemi yapmak istediğimiz profil seçilir. Ardından profilimizin gideceği yol/patika seçilir. Şeklimizin gidiş yönü paralel ya da dik olarak belirlenir. Bu örnekte paralel olarak seçilmiştir.

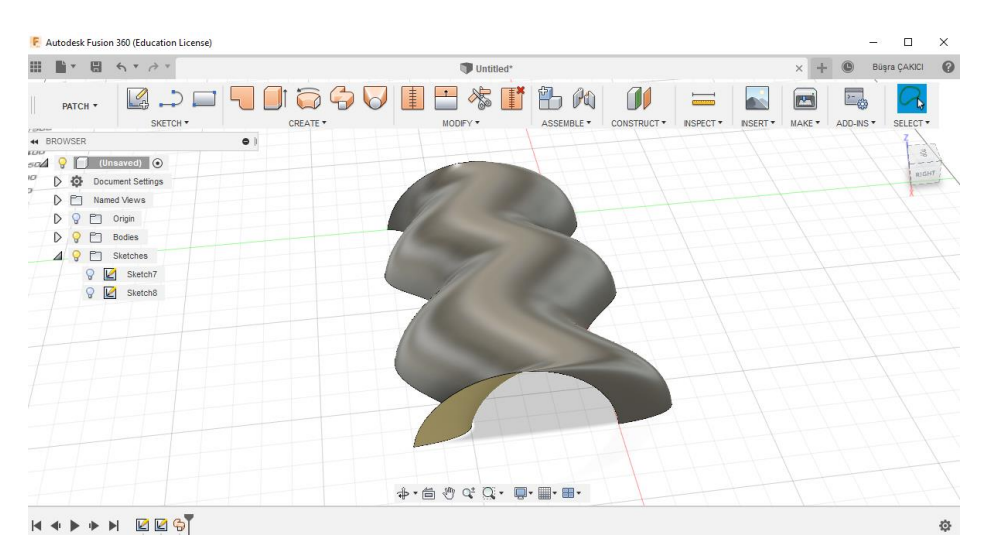

**Şekil 2.13: Sweep – Süpürme ile oluşturulan parça**

#### **Loft Komutu İle Yüzey Oluşturma**

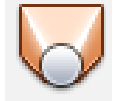

**Şekil 2.14: Loft ile yüzey oluşturma sembolü**

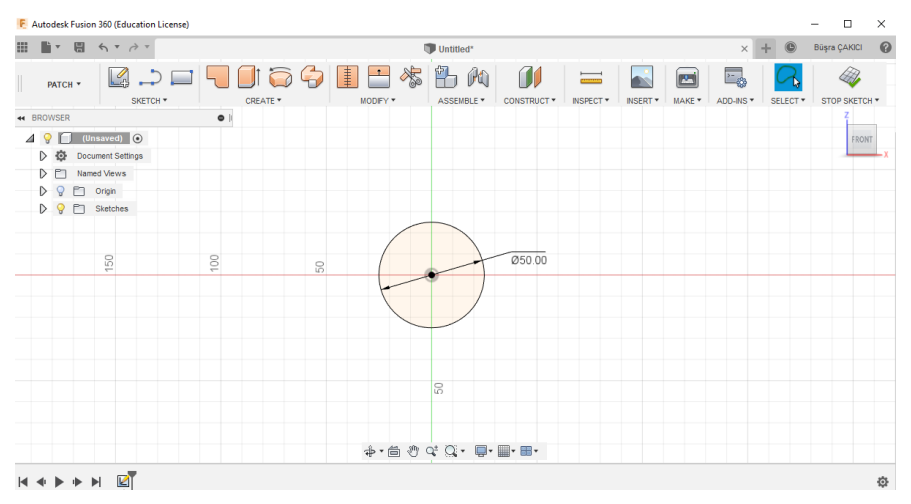

**Şekil 2.15: Loft işlemi için daire çizimi**

Seçilmiş olan yüzeye bir daire çizilir. Eskiz sayfasından çıktıktan sonra araç çubuğundan Construct'a gelinir.

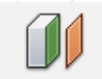

**Şekil 2.16: Düzlem ekleme sembolü**

Construct altında bulunan ok simgesine tıkladığınızda farklı yöntemlerle tasarımınıza; düzlem, eksen ve nokta ekleme komutları çıkar.

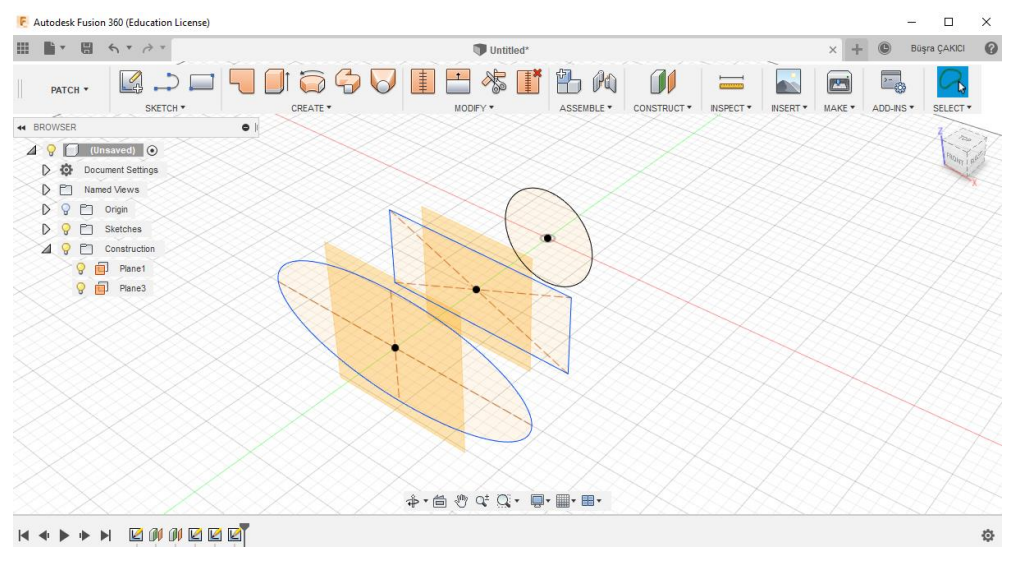

**Şekil 2.17: Oluşturulan düzlemler üzerine profil oluşturulması**

Constract > Offset Plane komutu ile oluşturulan düzlem1'in ana düzlemle arasındaki mesafe 50mm ve ikinci eklenen düzlemin önceki düzleme olan mesafesi de 50mm olarak ayarlanır.

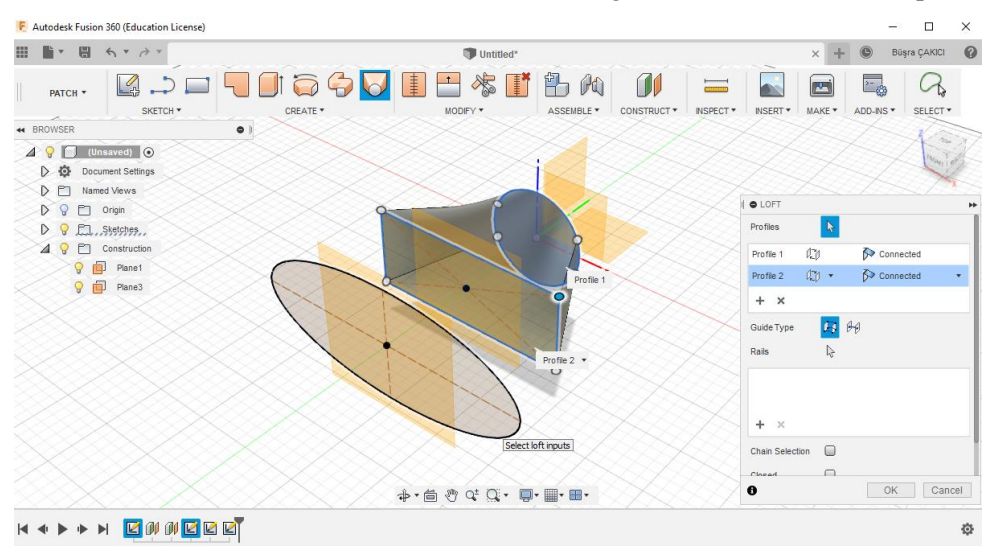

Düzlemler eklendikten sonra birinci düzleme dikdörtgen, ikinci düzleme ise elips çizilir.

**Şekil 2.18: Loft komutunun uygulanması**

Çizimleri tamamladıktan sonra araç çubuğundan Create > Loft komutu seçilir. Loft komutunun seçilmesiyle bir diyalog kutusu açılır. Birinci bölümde birleştirilmesi istenen profil şekilleri seçilir. Eğer çiziminize rehberlik edecek bir yol varsa şekillerin izlemesini istediğiniz ray olarak eğri/yol/patika seçimi yapabilirsiniz. Bu örnek için herhangi bir rehber yol bulunmamaktadır. Bu sebeple yalnızca profillerin seçilmesi yeterli olacaktır.

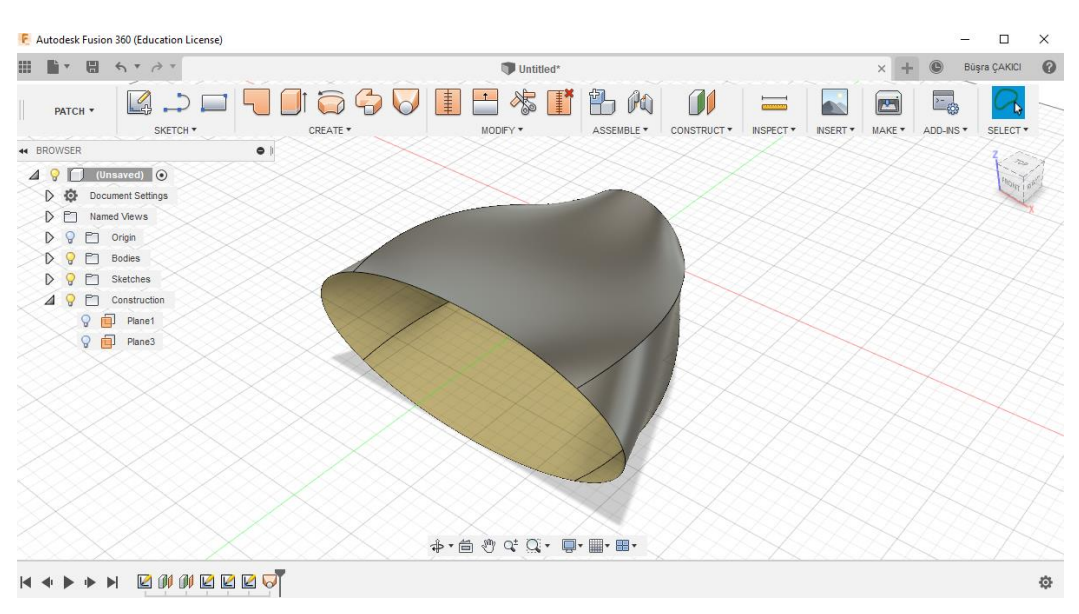

**Şekil 2.19: Loft komutu ile oluşturulmuş parça**

## <span id="page-43-0"></span>**2.2. Patch İle Eğrisel Form Oluşturma**

**Eğrilerle Yüzey Oluşturma**

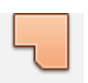

**Şekil 2.20: Patch – Yama komut sembolü**

Autodesk Fusion 360 yüzey modelleme komutları arasında bükme, eğme, çökertme veya yükseltme gibi ayrıca fazladan komutlar bulunmamaktadır. Bunun yerine çok daha kolayca yapabileceğiniz bir Patch (Yama) komutu bulunmaktadır. Bu komut ile farklı düzlemlerde oluşturduğunuz uçları birbirine değen profilleri yama ile yüzey oluşturup istediğiniz şekildeki eğrilerle bükme,eğme veya yükseltme gibi işlemleri tekbir komutla oluşturabilirsiniz.

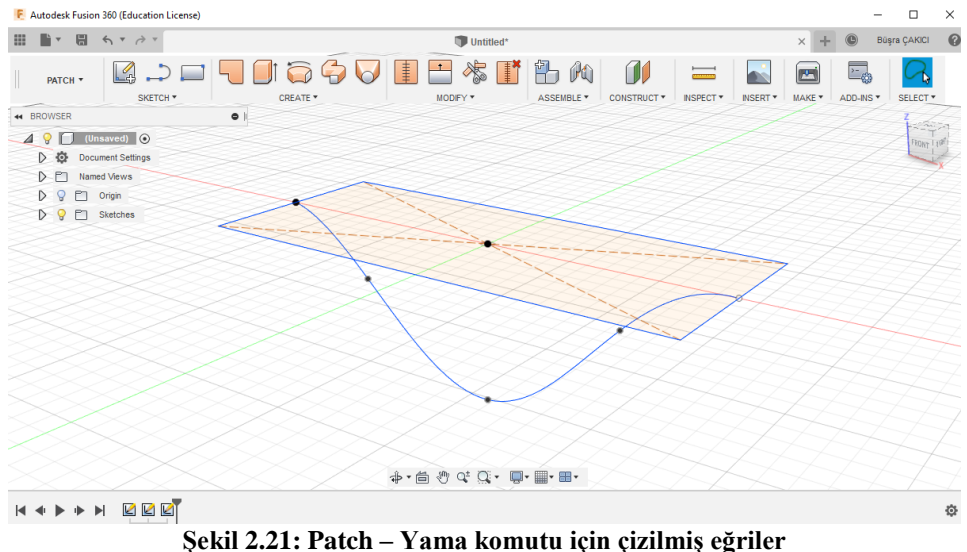

63

Öncelikle alt düzlem seçilerek orijinden başlayan bir merkez dikdörtgen çizilir. Daha sonra bu dikdörtgenin arasında kalan düzlem, ön düzlem, seçeriz. Bükme işlemi yapacağımız için dikdörtgenimizin altına spline ile bir bükme rayı çizeriz. Bu rayı kendi oluşturacağınız tasarıma göre kişiselleştirebilirsiniz. Bükme işlemi değil de yükseltme işlemi yapacaksanız bu eğriyi dikdörtgenin üzerine yapmanız yeterli olacaktır.

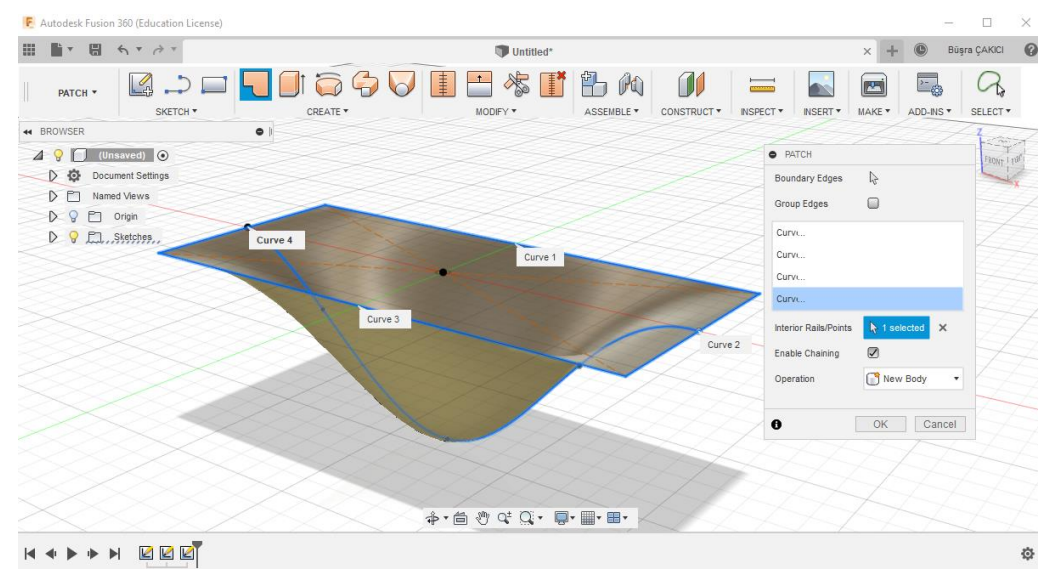

**Şekil 2.22: Patch – Yama komutu ile bükme işlemi**

Çizimimizi bitirdikten sonra Create > Patch komutunu seçeriz. Karşımıza çıkan diyalog kutusunda Boundary Edges (Kaynatılacak Kenarlar) yani yama işlemi yapacağımız kenarları seçeriz. Çizdiğiniz dikdörtgenin kenarlarını seçin. Daha sonra Interior Rails (İç Raylar) yani bükme işlemimizin izlemesini istediğimiz yolu seçeriz. Bu örnek için dikdörtgenin altına çizmiş olduğumu eğriyi seçiniz.

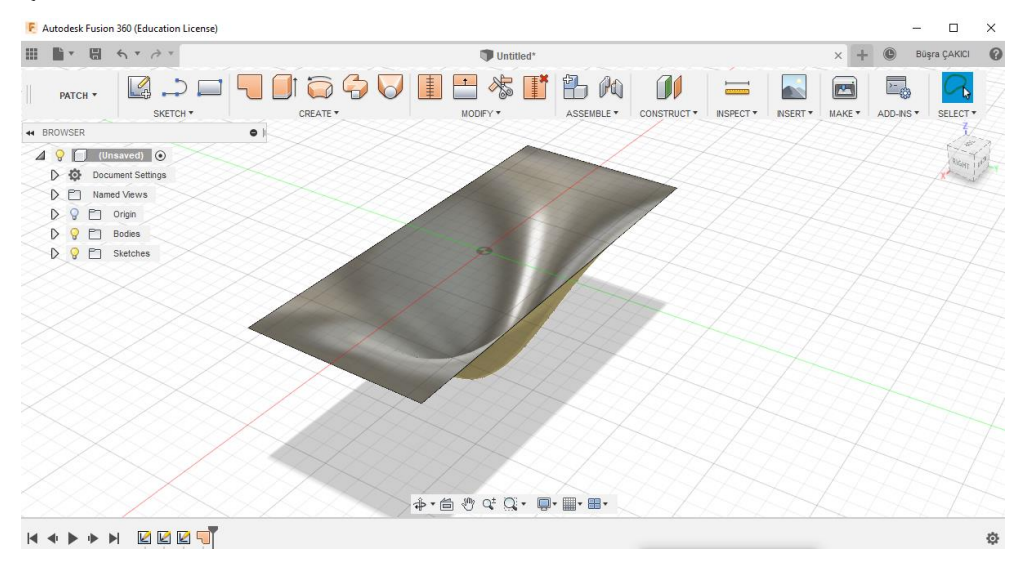

**Şekil 2.23: Patch – Yama ile bükme işlemi yapılmış yüzey**

<span id="page-45-0"></span>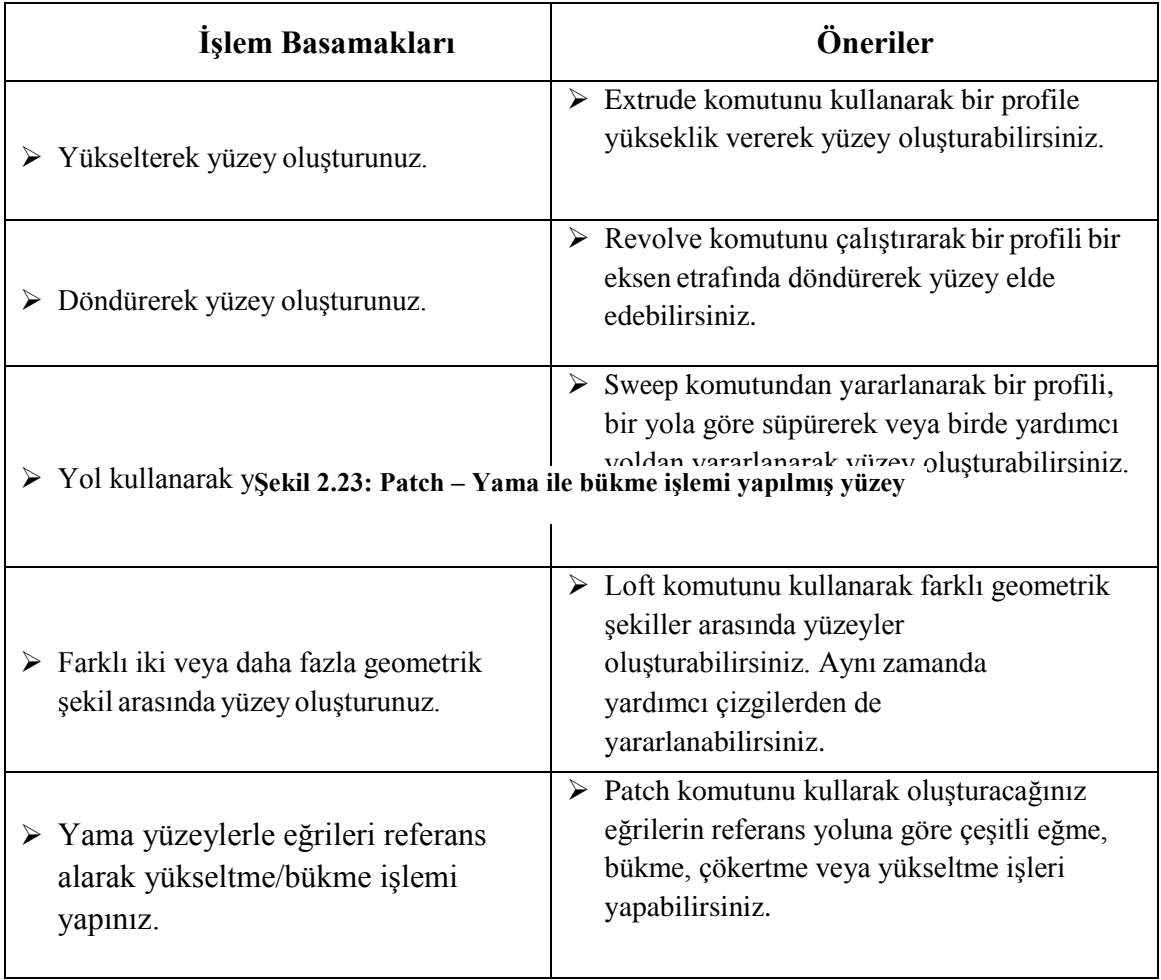

### **KONTROL LİSTESİ**

Bu faaliyet kapsamında aşağıda listelenen davranışlardan kazandığınız beceriler için Evet, kazanamadığınız beceriler için Hayır kutucuğuna (X) işareti koyarak kendinizi değerlendiriniz.

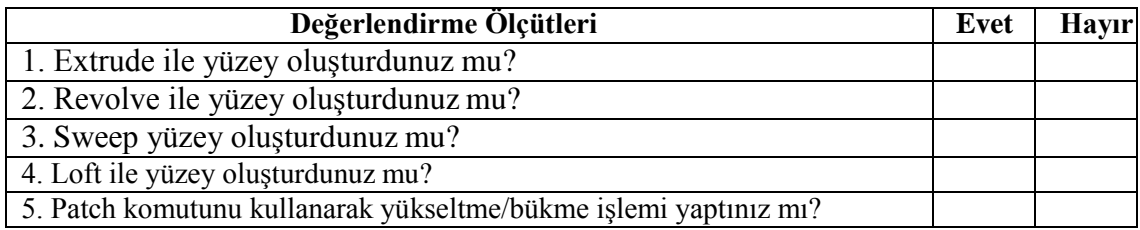

### **DEĞERLENDİRME**

Değerlendirme sonunda **"Hayır"** şeklindeki cevaplarınızı bir daha gözden geçiriniz. Kendinizi yeterli görmüyorsanız, öğrenme faaliyetini tekrar ediniz. Bütün cevaplarınız **"Evet"** ise "Ölçme ve Değerlendirme" ye geçiniz.

## **ÖLÇME VE DEĞERLENDİRME-2**

<span id="page-47-0"></span>Aşağıdaki soruları dikkatlice okuyunuz ve doğru seçeneği işaretleyiniz.

1. Aşağıdakilerden hangisi **s**embolü için kullanılır?

- A) Döndürülmüş yüzey
- B) Süpürülmüş yüzey
- C) Ekstrüze yüzey
- D) Loftlu yüzey
- E) Eğrisel yüzey
- 2. Aşağıdakilerden hangisi sembolü için kullanılır?

- A) Loftlu yüzey
- B) Döndürülmüş yüzey
- C) Ekstrüze yüzey
- D) Süpürülmüş yüzey
- E) Eğrisel yüzey
- **3.** Aşağıdakilerden hangisi sembolü için kullanılır?
	- A) Süpürülmüş yüzey
	- B) Döndürülmüş yüzey
	- C) Ekstrüze yüzey
	- D) Loftlu yüzey
	- E) Eğrisel yüzey
- $4.$  Aşağıdakilerden hangisi  $\bullet$  sembolü için kullanılır?
	- A) Ekstrüze yüzey
	- B) Loftlu yüzey
	- C) Süpürülmüş yüzey
	- D) Döndürülmüş yüzey
	- E) Eğrisel yüzey

# **ÖĞRENME FAALİYETİ-3**

## <span id="page-48-0"></span>**ÖĞRENME KAZANIMI**

Katı-yüzey modellerine uygun gölgelendirme ve kaplama işlemleri yapabileceksiniz.

## **ARAŞTIRMA**

- $\triangleright$  Bulunduğunuz sınıfın sahne durumunu tartışınız?
- Belirlediğiniz sahnenin ne tür değişkenleri vardır? Tespit ediniz.

## **3. GÖRSELLİK İŞLEMLERİ**

## <span id="page-48-2"></span><span id="page-48-1"></span>**3.1. Kaplama Komutları**

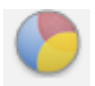

**Şekil 3.1: Kaplama komutu sembolü**

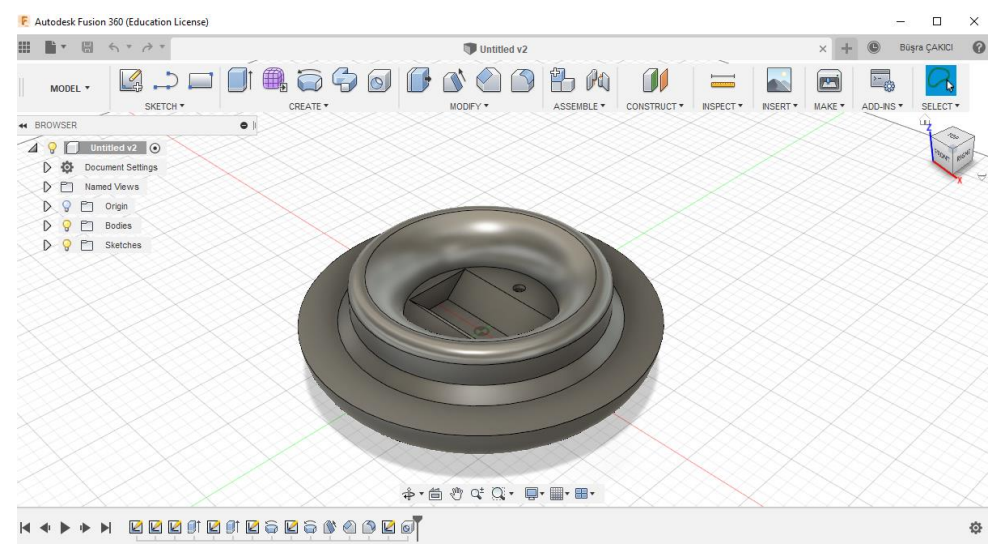

**Şekil 3.2: Kaplama yapılacak parça**

Autodesk Fusion 360 programında malzeme atama ve kaplama yapma farklı iki komuttur. Malzeme atamada yapmış olduğunuz tasarımın yapılmış olduğu malzemeyi belirlersiniz. Belirlediğiniz malzeme analiz hesaplamalarında büyük önem taşımaktadır. Kaplama yapma ise Render denilen yani gerçekçi fotoğraflar ve sahnelerde görünmesini istediğiniz malzemelerdir. Bir ürünün ana malzemesi ve kaplaması birbirinden farklı olabilir.

Araç çubuğundan Modify > Appearance komutuna tıkladığınızda kaplama menüsü karşınıza çıkacaktır.

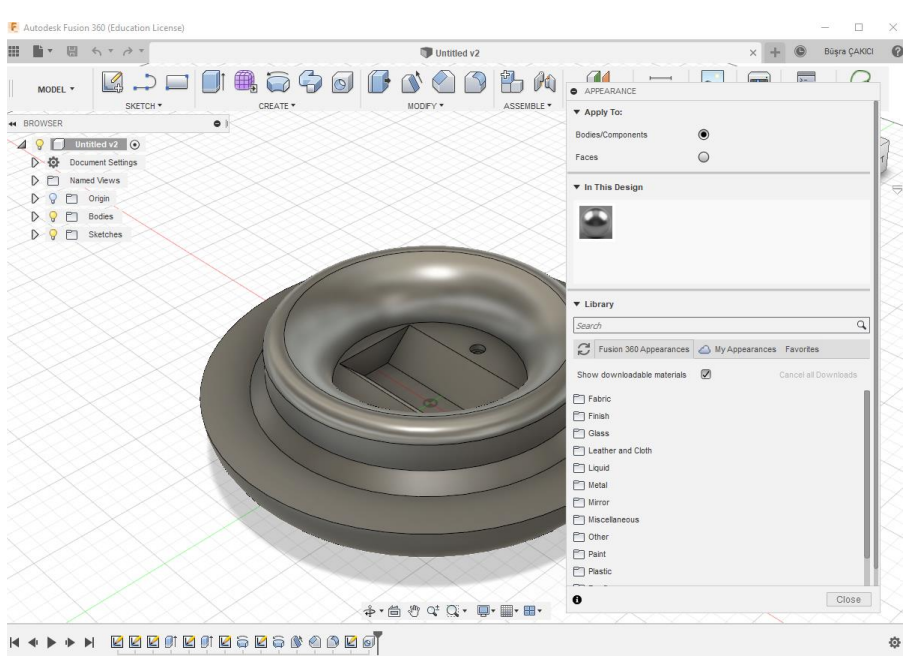

**Şekil 3.3: Kaplama menüsü**

Karşımıza çıkan kaplama menüsünde malzeme listelerini klasörler halinde görebilirsiniz. Bir tasarımda kullandığınız kaplamalar In This Design alanında listelenecektir. Ayrıca kaplama yapmak istediğiniz yerleri Faces (yüzeyler) Bodies/Components (Parçalar/Bileşenler) olarak ayrı ayrı seçebilirsiniz. Örneğin tek bir parçanız var. Bu parçanızın önü kırmızı arkası beyaz olacak. O halde Faces kutucuğunu işaretleyip her yüzeye farklı kaplamalar atayabilirsiniz.

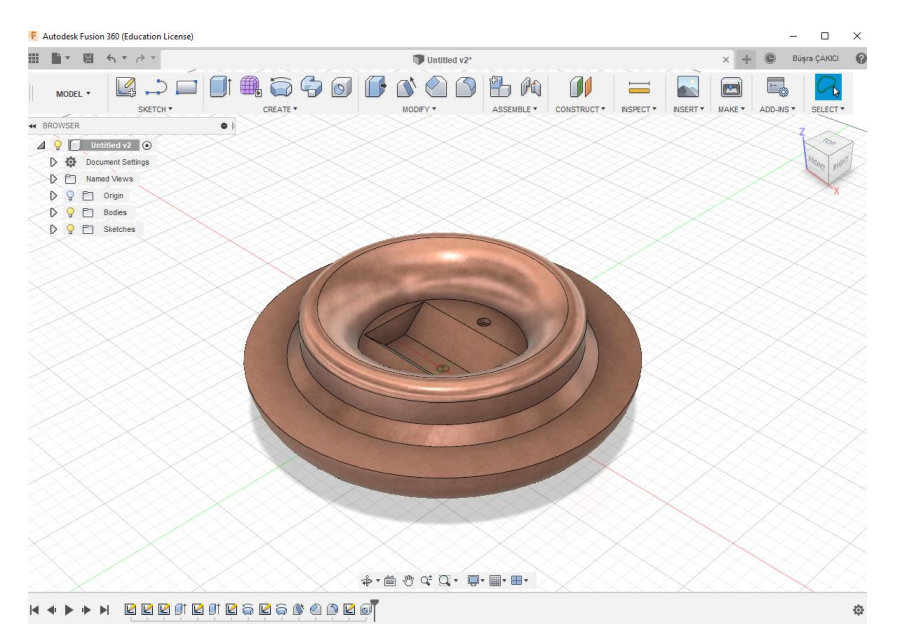

**Şekil 3.4: Kaplama yapılmış parça görüntüsü**

## <span id="page-50-0"></span>**3.2. Render Çalışma Alanı**

Gerçekçi sahne ayarları, gölge ve ışık ayarları için çalışma alanımızı Model > Render olarak değiştirmemiz gerekmektedir. Render çalışma alanında tasarımınızın Görsellerini alabileceğiniz, kaplama yapabileceğiniz, ışık ve gölge ayarları yapabileceğiniz komutlar bulunmaktadır.

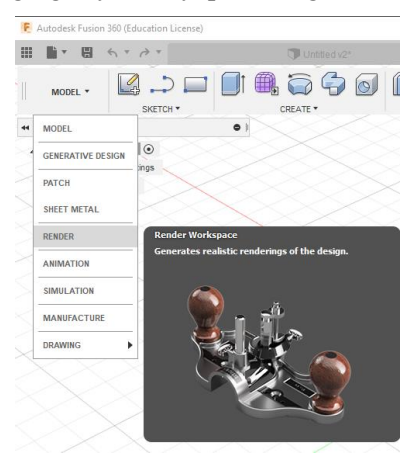

**Şekil 3.5: Render çalışma alanına geçmek**

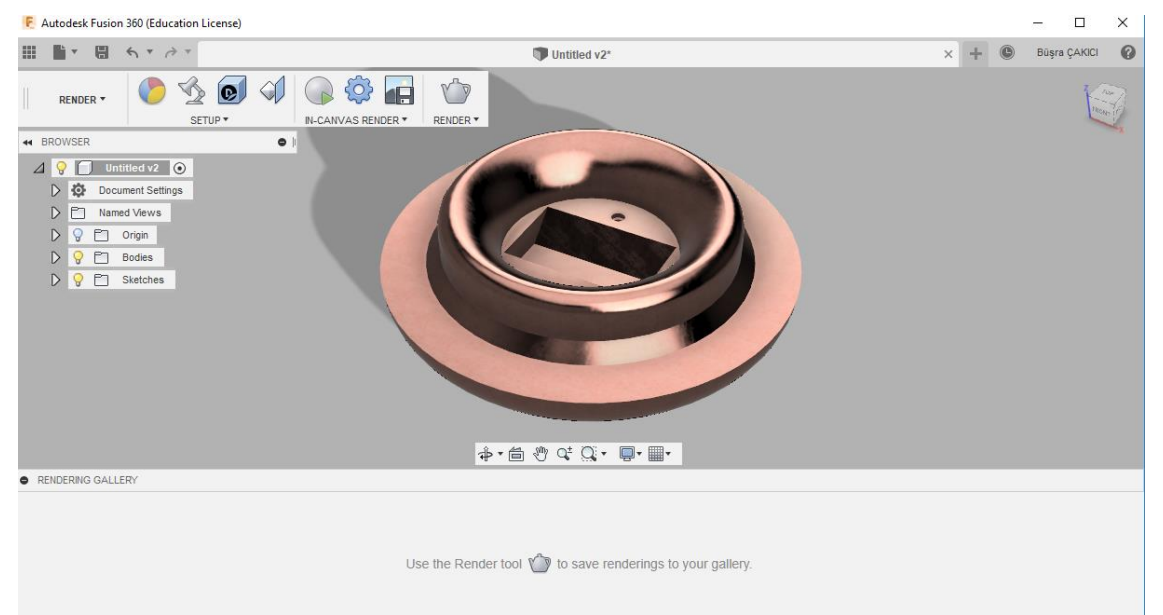

**Şekil 3.6: Render çalışma alanı ve çalışma yapılacak parça**

#### **Render Komutları**

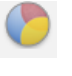

**Appearance:** Kaplama menüsünün bulunduğu komut.

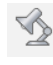

**Scene Setting:** Sahne ayarlarının, ışık ve gölge ayarlarının bulunduğu komut.

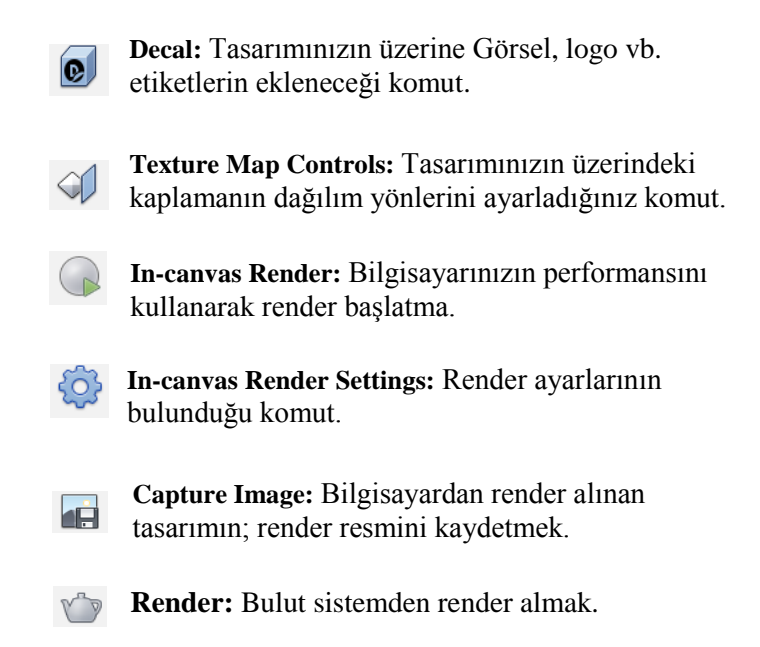

## <span id="page-51-0"></span>**3.3. Kaplama Boya ve Renk Özellikleri**

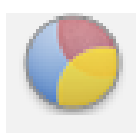

#### **Şekil 3.7: Boyama ve görsellik komut sembolü**

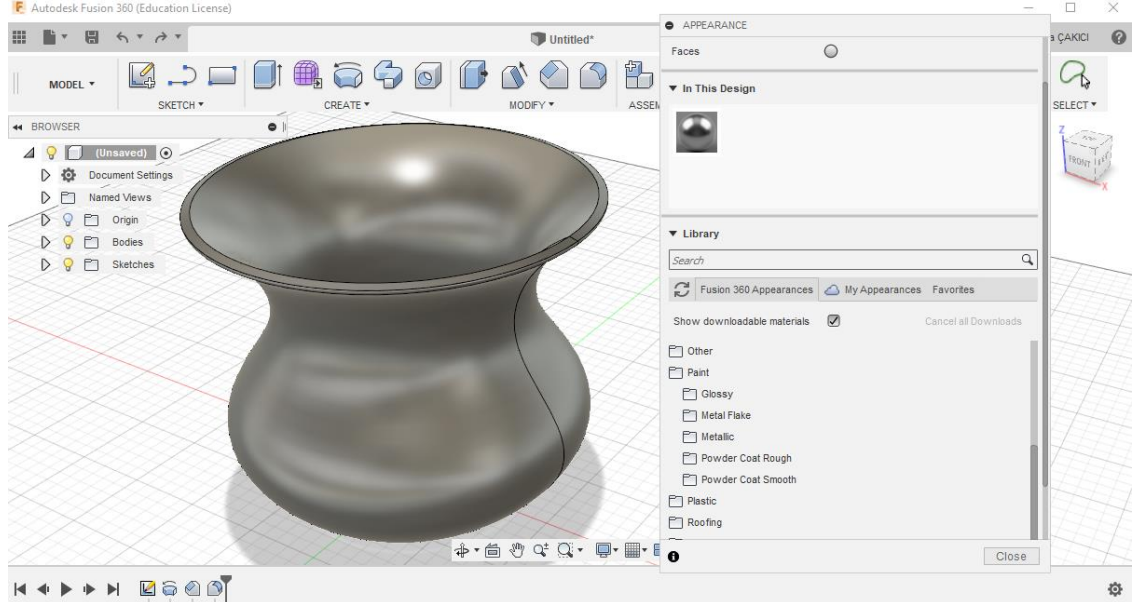

**Şekil 3.8: Kaplama yapılacak parça ve kaplama menüsü**

Kaplama yapmak istediğiniz tasarımı açınız. Modify > Appearance > Paint adımlarını izleyiniz. Paint klasörü altında boyama seçeneklerini bulacaksınız. Glossy (Parlak), Metal Flake (Metal Pul), Metallic (Madeni), Powder Coat Rough (Kaba Toz Boyama) ve Powder Coat Smooth (Pürüzsüz Toz Boyama) olmak üzere 5 çeşit boyama bulunmaktadır.

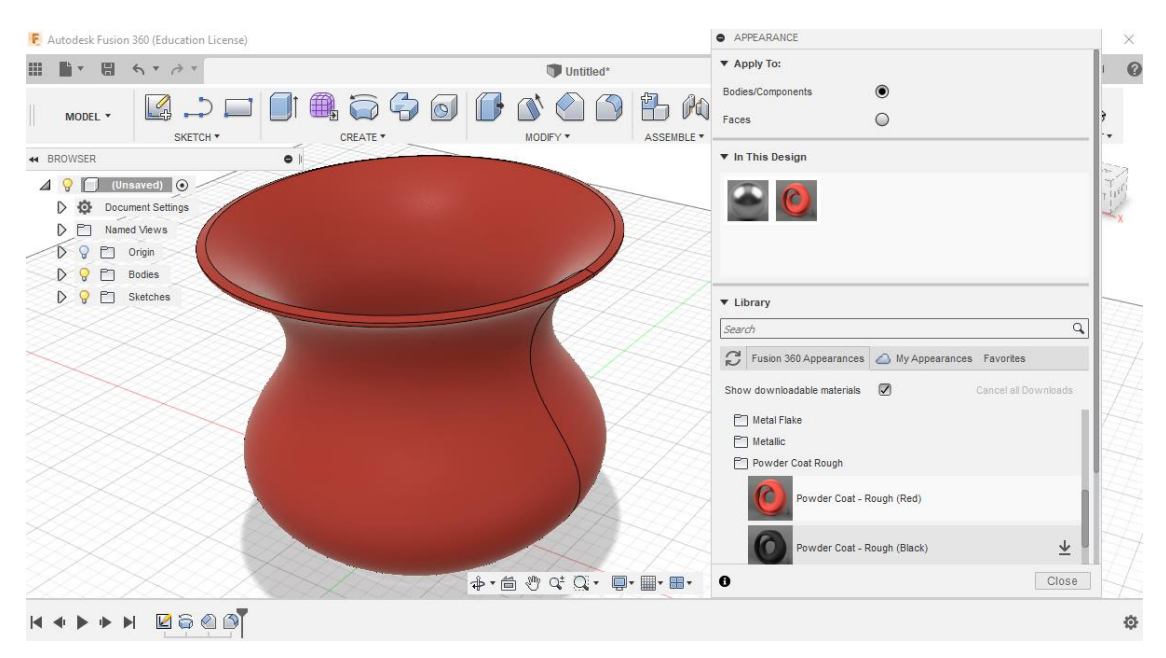

**Şekil 3.9: Boya kaplama yapımı**

Powder Coat Rough > Red seçimini fare ile sürükleyip parçanın üzerine attığınız zaman tüm parça seçmiş olduğumuz renk ile kaplanacaktır.

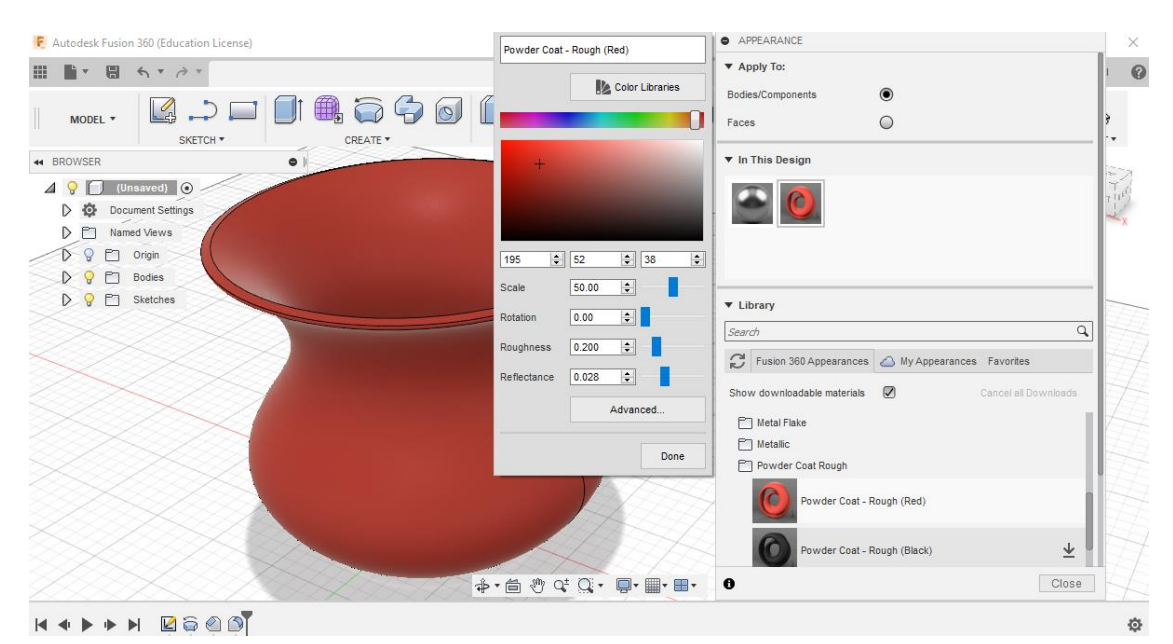

**Şekil 3.10: Gelişmiş kaplama boya ayarları**

Bu tasarımda kullanılan malzemeler alanına baktığımızda kırmızı boyamızın eklendiğini görüyoruz. Bu kırmızı boyanın üzerine çift tıkladığımızda boyanın ayarları karşımıza çıkar. Boya ayarlarını kendi isteğinize göre kişiselleştirebilirsiniz.

- **Color Libraries:** Renk Kütüphanesi ile istediğiniz rengi secebilirsiniz.
- **Scale:** Boyanızın ölçeğini değiştirebilirsiniz.
- **Rotation:** Kaplamanızın yönünü değiştirebilirsiniz.
- **Roughness:** Pürüzsüzlük ayarını yapabilirsiniz.
- **Reflectance:** Yansıma ayarlarını değiştirebilirsiniz.

## <span id="page-53-0"></span>**3.4. Fiziksel Malzeme Kütüphanesi ve Ayarları**

Fiziksel malzeme seçimi için araç çubuğundan Modify > Physical Material adımlarını takip ediniz. Açılan menüden Iron (Demir) > Iron Cast (Dökme Demir) malzemesini seçip tasarımınızın üzerine sürükleyin.

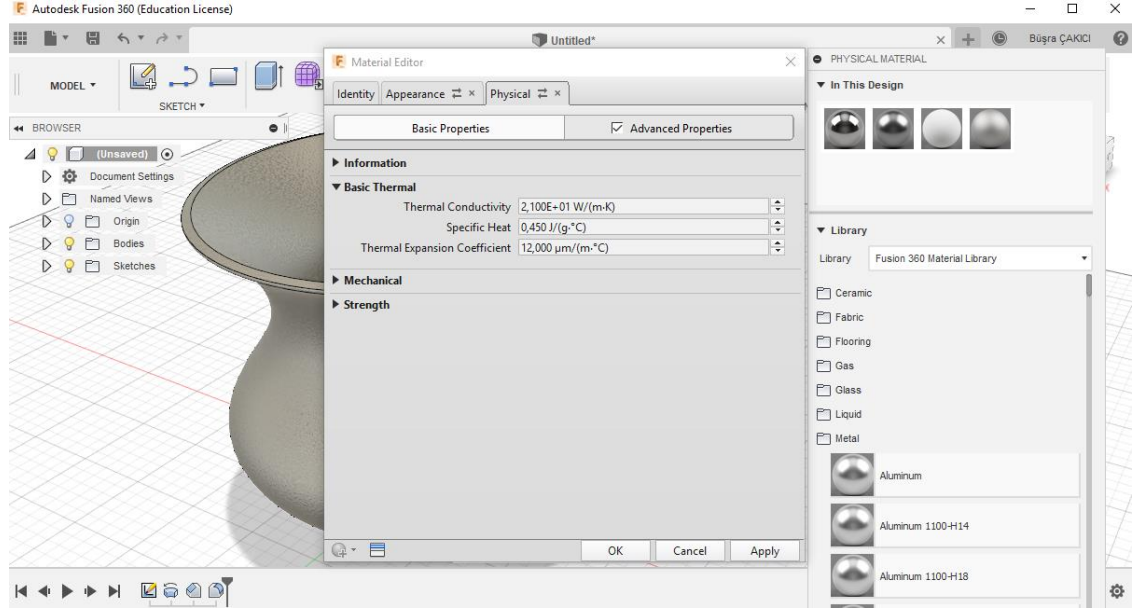

**Şekil 3.11: Fiziksel malzeme ekleme ve ayar menüsü**

Seçtiğimiz dökme demir malzemenin üzerine çift tıkladığımızda malzemenin özelliklerine erişebilirsiniz. Malzemenin teknik ve gelişmiş ayarları burada görünmektedir. Önemli bir ayrıntı ise fiziksel materyal komutunu kapattığınızda, tasarım yine kaplama rengine dönüşecektir. Fiziksel malzeme görüntü olarak görünmez. Yalnız analiz kısmında fiziksel malzemenizin özellikleri göz önünde bulundurulur.

## **UYGULAMA FAALİYETİ-3**

<span id="page-54-0"></span>Aşağıda modeli verilmiş parçayı bilgisayarda katı model olarak çiziniz.

- > Parçayı öncelikle ahşap kaplama ile kaplayınız.<br>> Parçaya fiziksel materyal çelik malzemesi atayır
- $\triangleright$  Parçaya fiziksel materyal çelik malzemesi atayınız.<br>
Parcavı mavi olarak boyavınız.
- Parçayı mavi olarak boyayınız.

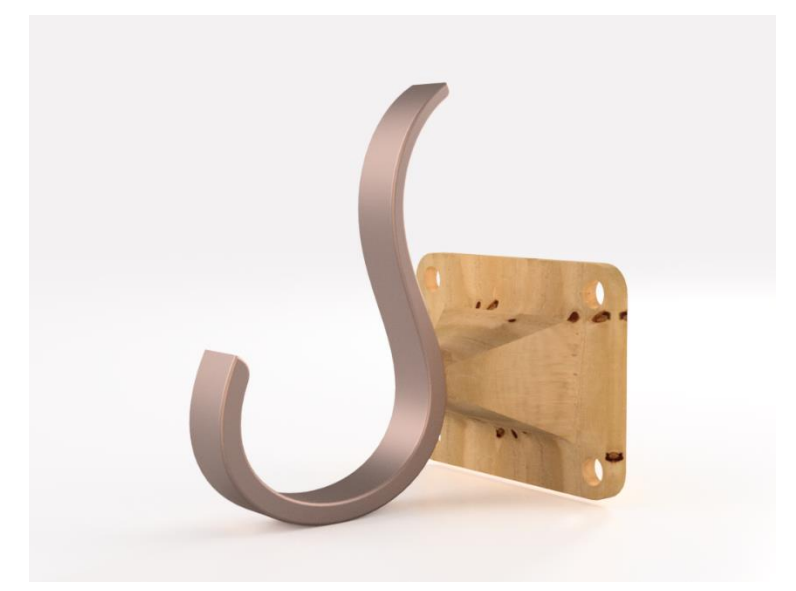

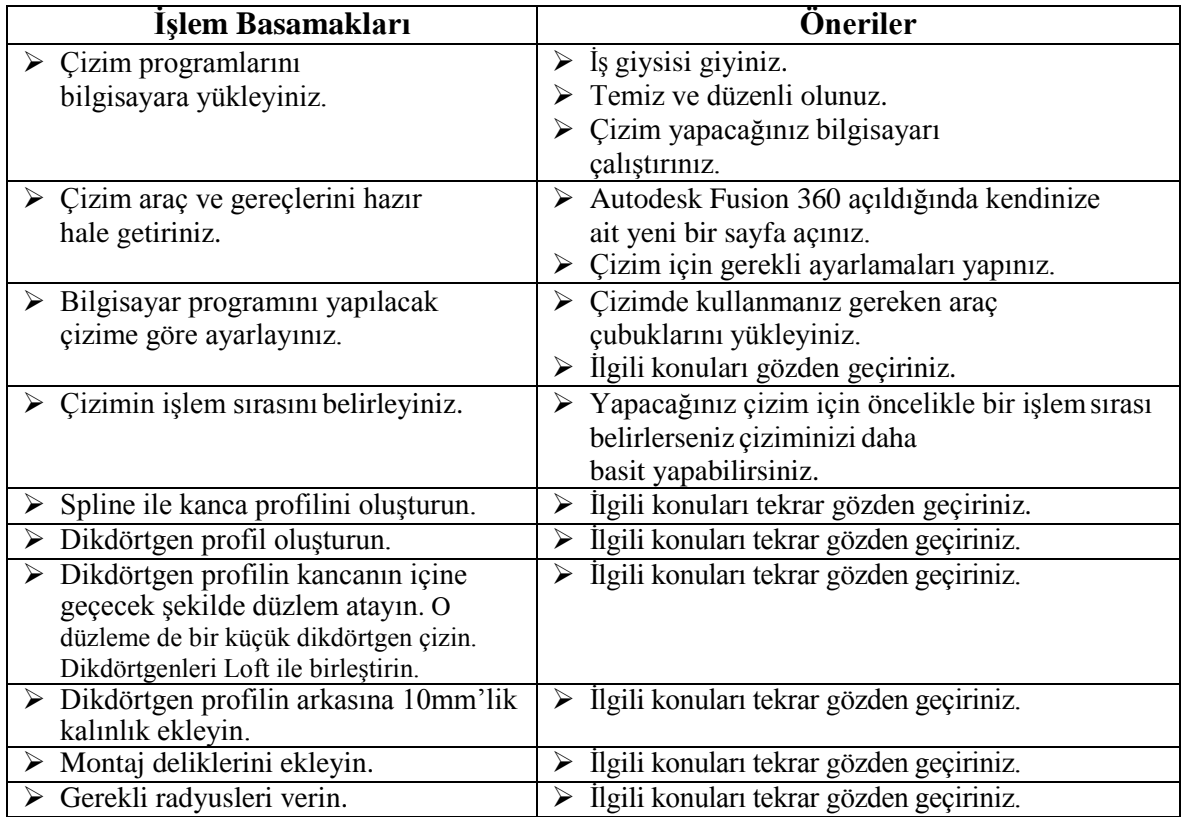

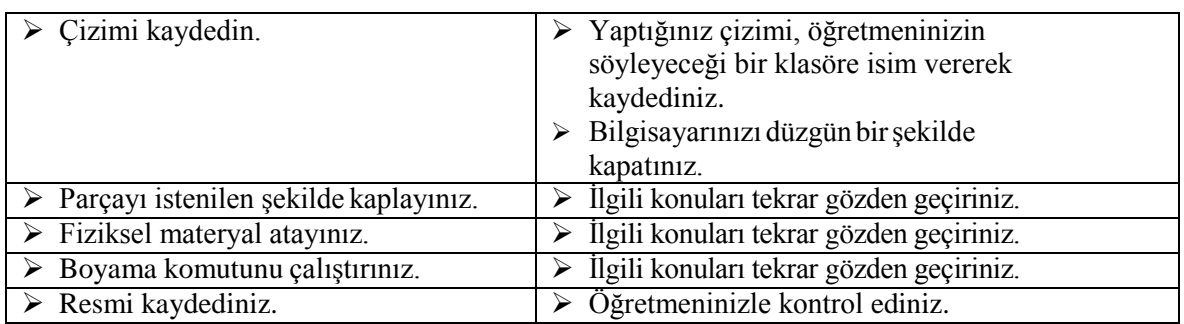

#### **KONTROL LİSTESİ**

Bu faaliyet kapsamında aşağıda listelenen davranışlardan kazandığınız beceriler için Evet, kazanamadığınız beceriler için Hayır kutucuğuna (X) işareti koyarak kendinizi değerlendiriniz.

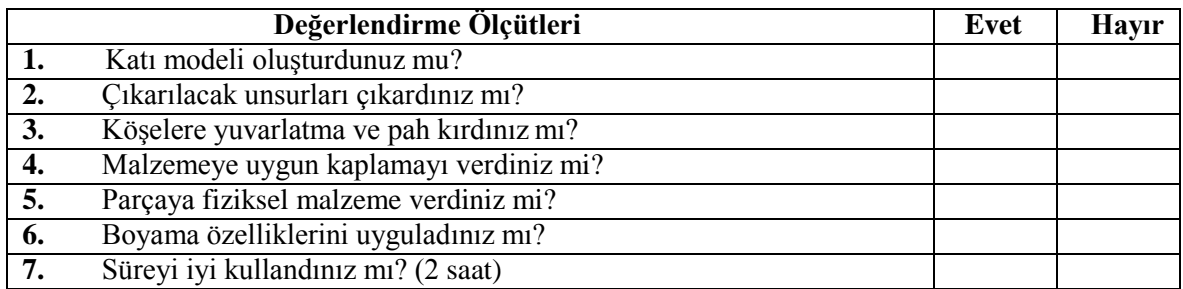

## **DEĞERLENDİRME**

Değerlendirme sonunda **"Hayır"** şeklindeki cevaplarınızı bir daha gözden geçiriniz. Kendinizi yeterli görmüyorsanız, öğrenme faaliyetini tekrar ediniz. Bütün cevaplarınız **"Evet"** ise "Ölçme ve Değerlendirme" ye geçiniz.

<span id="page-56-0"></span>Aşağıdaki cümlelerin başında boş bırakılan parantezlere, cümlelerde verilen bilgiler doğru ise D, yanlış ise Y yazınız.

- **1.** (…)Kaplama komutunu açmak için araç çubuğundan **"Modify > Appearance"** seçilir.
- **2.** (…)Bir tasarım için fiziksel materyal seçildiği zaman kaplama yerine de geçer.
- **3.** (…)Kaplama özellikleri değiştirilirken Appearance altında çıkan menüden malzeme seçilir, malzemeye tıklanır ve istenen değerler değiştirilir.
- **4.** (…)Biten tasarımın sahne, ışık ve kaplama ayarları için Render çalışma alanına geçilmelidir.
- **5.** (…)Fiziksel malzeme menüsünde sadece demir malzemeler vardır.

### **DEĞERLENDİRME**

Cevaplarınızı cevap anahtarıyla karşılaştırınız. Yanlış cevap verdiğiniz ya da cevap verirken tereddüt ettiğiniz sorularla ilgili konuları faaliyete geri dönerek tekrarlayınız. Cevaplarınızın tümü doğru ise "Modül Değerlendirme" ye geçiniz.

# **MODÜL DEĞERLENDİRME**

<span id="page-57-0"></span>Aşağıdaki cümlelerin sonunda boş bırakılan parantezlere, cümlelerde verilen bilgiler doğru ise D, yanlış ise Y yazınız.

- **1.** (…)Parça dosyası: İki boyutlu çizimin üç boyutlu haline dönüştürülmüş dosyadır.
- **2.** (…)Çizim yapabilmek için düzleme gerek yoktur.
- **3.**  $\begin{bmatrix} \dots \end{bmatrix}$  Eskizi bitirme komutudur.
- **4.** (…) Create bölümünde; yapmış olduğumuz iki boyutlu profilleri 3 boyutlu katıya dönüştürebileceğimiz komutlar bulunmaktadır.
- **5.** (…) Yay çizme sembolüdür.
- **6.** (…) Revolve sembolüdür.
- **7.** (…) **N** Radyüs Fillet sembolüdür.
- **8.** (…) Delik delme komutudur.
- **9.** (…)  $\bigoplus$  Açık ya da kapalı bir profili, bir yol üstünde sürükleyerek bir yüzey unsuru oluşturur.
- **10.** (…) Parça kaplamada malzemelerin özelliklerini değiştiremezsiniz.

# **CEVAP ANAHTARI**

## <span id="page-58-0"></span>**ÖĞRENME FAALİYETİ-1'İN CEVAP ANAHTARI**

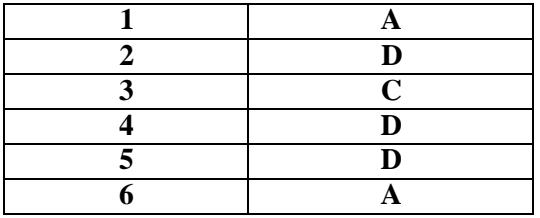

## **ÖĞRENME FAALİYETİ-2'NİN CEVAP ANAHTARI**

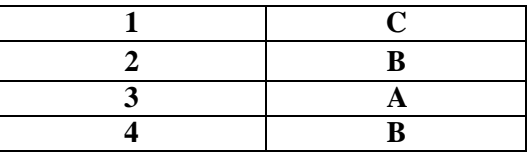

## **ÖĞRENME FAALİYETİ-3'ÜN CEVAP ANAHTARI**

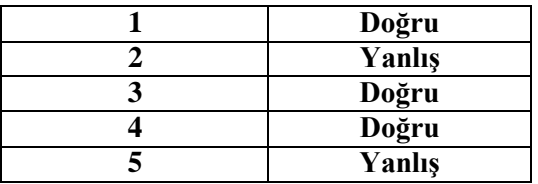

## **MODÜL DEĞERLENDİRMENİN CEVAP ANAHTARI**

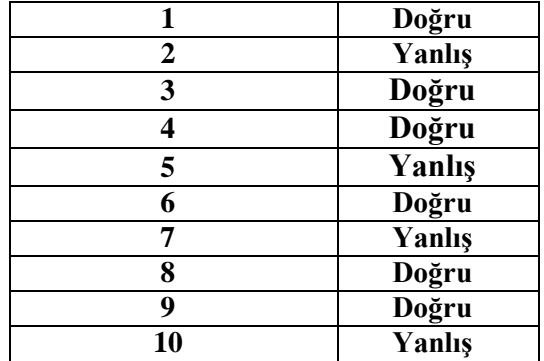

# **KAYNAKÇA**

<span id="page-59-0"></span>Autodesk Fusion 360 Eğitim dokümanları,2019